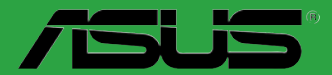

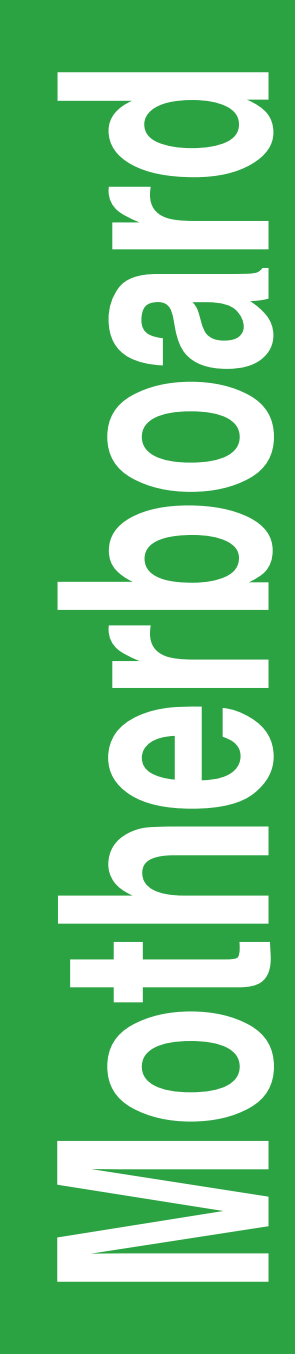

# **P8H61-MX Series**

**• P8H61-MX R2.0**

**• P8H61-MX USB3**

J7380

第1版 第1刷 2012年6月

バックアップの目的で利用する場合を除き、本書に記載されているハードウェア・ソフトウ ェアを含む、全ての内容は、ASUSTeK Computer Inc. (ASUS)の文書による許可なく、編 集、転載、引用、放送、複写、検索システムへの登録、他言語への翻訳などを行うことはで きません。

以下の場合は、保証やサービスを受けることができません。

- (1)ASUSが明記した方法以外で、修理、改造、交換した場合。
- (2)製品のシリアル番号が読むことができない状態である場合。

ASUSは、本マニュアルについて、明示の有無にかかわらず、いかなる保証もいたしませ ん。ASUSの責任者、従業員、代理人は、本書の記述や本製品に起因するいかなる損害(利 <u>益の損失、ビジネスチャンスの遺失、データの損失、業務の中断などを含む</u>)に対して、そ の可能性を事前に指摘したかどうかに関りなく、責任を負いません。

本書の仕様や情報は、個人の使用目的にのみ提供するものです。また、予告なしに内容は変 更されることがあり、この変更についてASUSはいかなる責任も負いません。本書およびハ ードウェア、ソフトウェアに関する不正確な内容について、ASUSは責任を負いません。

本マニュアルに記載の製品名及び企業名は、登録商標や著作物として登録されている場合が ありますが、本書では、識別、説明、及びユーザーの便宜を図るために使用しており、これ らの権利を侵害する意図はありません。

#### **Offer to Provide Source Code of Certain Software**

This product contains copyrighted software that is licensed under the General Public License ("GPL"), under the Lesser General Public License Version ("LGPL") and/or other Free Open Source Software Licenses. Such software in this product is distributed without any warranty to the extent permitted by the applicable law. Copies of these licenses are included in this product.

Where the applicable license entitles you to the source code of such software and/or other additional data, you may obtain it for a period of three years after our last shipment of the product, either

(1) for free by downloading it from http://support.asus.com/download

or

(2) for the cost of reproduction and shipment, which is dependent on the preferred carrier and the location where you want to have it shipped to, by sending a request to:

ASUSTeK Computer Inc. Legal Compliance Dept. 15 Li Te Rd., Beitou, Taipei 112 Taiwan

In your request please provide the name, model number and version, as stated in the About Box of the product for which you wish to obtain the corresponding source code and your contact details so that we can coordinate the terms and cost of shipment with you.

The source code will be distributed WITHOUT ANY WARRANTY and licensed under the same license as the corresponding binary/object code.

This offer is valid to anyone in receipt of this information.

ASUSTeK is eager to duly provide complete source code as required under various Free Open Source Software licenses. If however you encounter any problems in obtaining the full corresponding source code we would be much obliged if you give us a notification to the email address **gpl@asus.com**, stating the product and describing the problem (please DO NOT send large attachments such as source code archives, etc. to this email address).

## もくじ

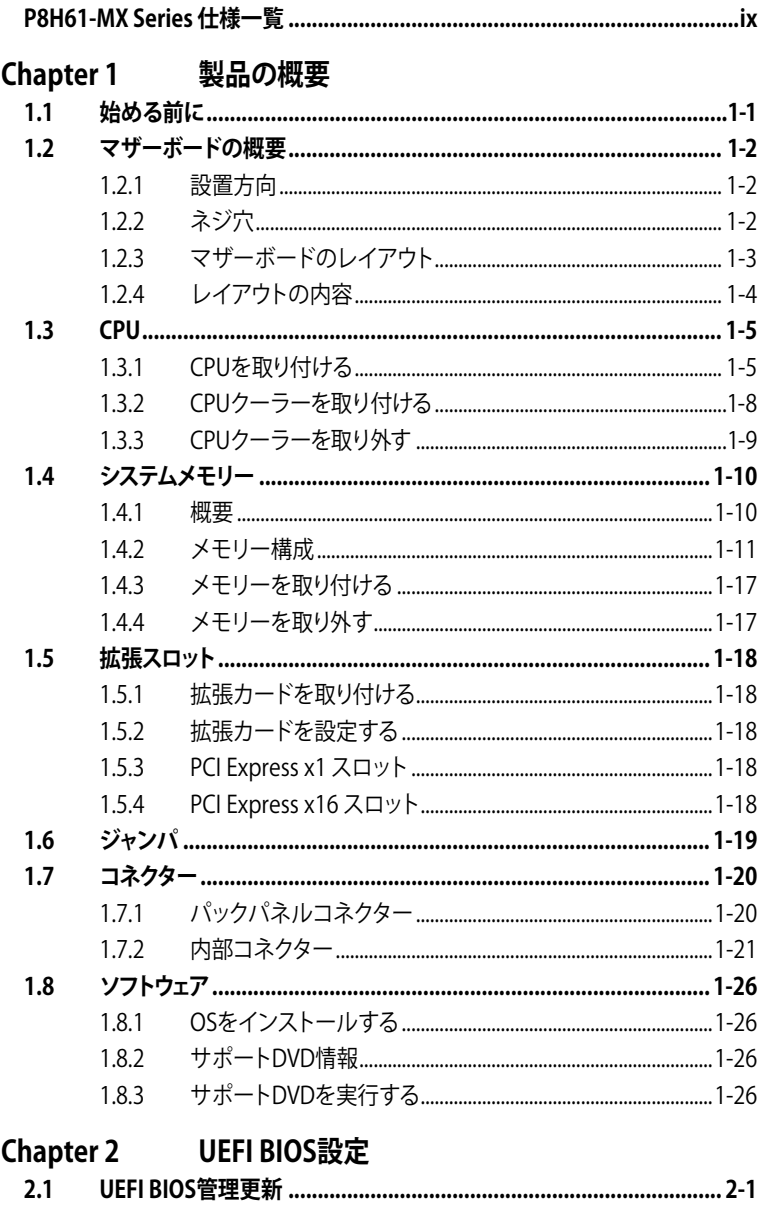

# もくじ

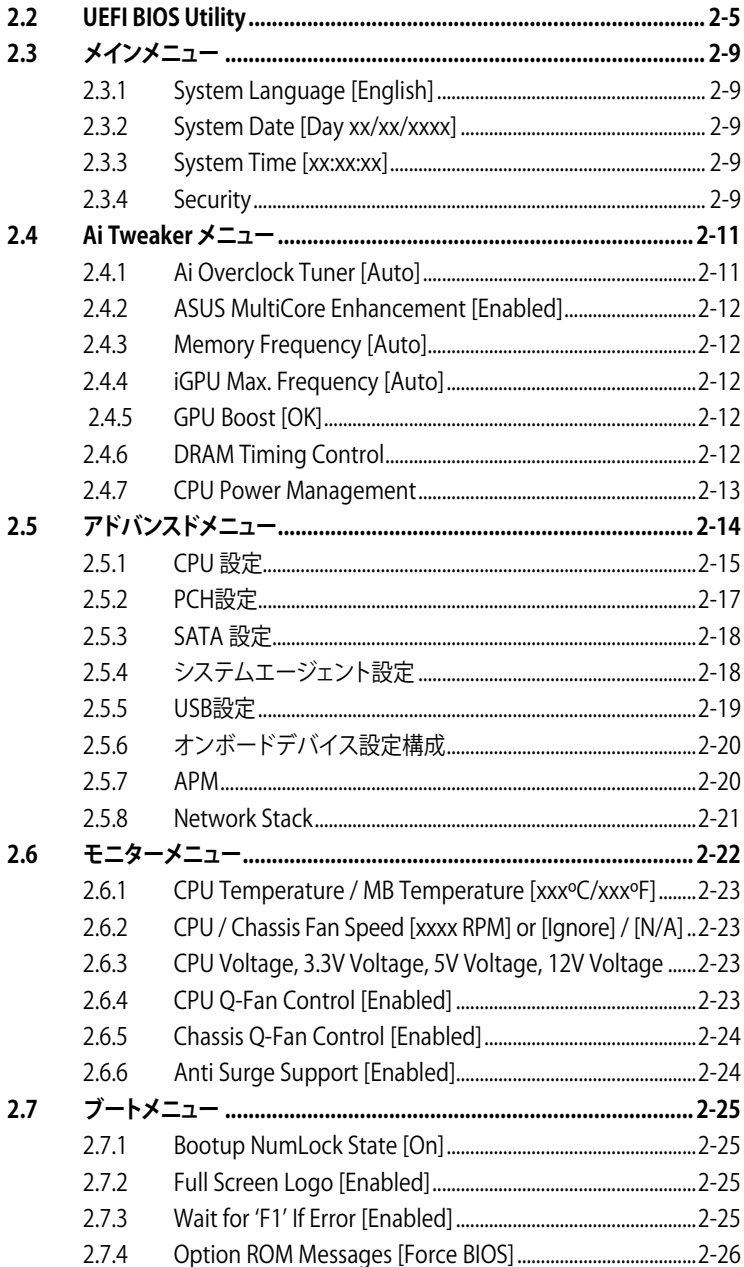

# もくじ

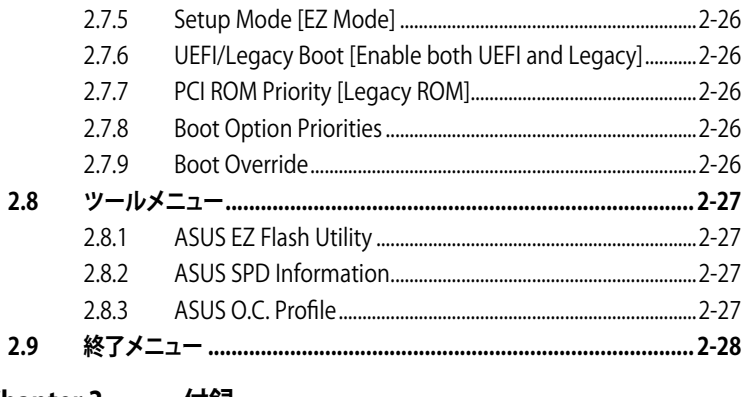

# Chapter 3 付録

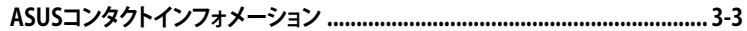

#### **安全上のご注意 電気の取り扱い**

- 作業を行う場合は、感電防止のため、電源コードをコンセントから抜いてから行ってください。
- ・ 周辺機器の取り付け・取り外しの際は、本製品および周辺機器の電源コードをコンセントか ら抜いてから行ってください。可能ならば、関係するすべての機器の電源コードをコンセント から抜いてから行ってください。
- ・ ケーブルの接続・取り外しの際は、電源コードをコンセントから抜いてから行ってください。
- 電源延長コードや特殊なアダプターを用いる場合は専門家に相談してください。これらは、 回路のショート等の原因になる場合があります。
- ・ 正しい電圧でご使用ください。ご使用になる地域の出力電圧が分からない場合は、お近くの 電力会社にお尋ねください。
- 電源装置の修理は販売代理店などに依頼してください。
- ・ 光デジタルS/PDIFは、光デジタルコンポーネントで、クラス1レーザー製品に分類されてい ます。(本機能の搭載・非搭載は製品仕様によって異なります)

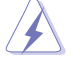

不可視レーザー光です。ビームを直接見たり触れたりしないでください。

## **操作上の注意**

- 作業を行う前に、本パッケージに付属のマニュアル及び取り付ける部品のマニュアルを全て 熟読してください。
- 電源を入れる前に、ケーブルが正しく接続されていることを確認してください。また電源コー ドに損傷がないことを確認してください。
- マザーボード上にクリップやネジなどの金属を落とさないようにしてください。回路のショー ト等の原因になります。
- ・ 埃・湿気・高温・低温を避けてください。湿気のある場所で本製品を使用しないでください。
- ・ 本製品は安定した場所に設置してください。
- ・ 本製品を修理する場合は、販売代理店などに依頼してください。

#### **回収とリサイクルについて**

使用済みのコンピューター、ノートパソコン等の電子機器には、環境に悪影響を与える有害物質 が含まれており、通常のゴミとして廃棄することはできません。リサイクルによって、使用済みの製 品に使用されている金属部品、プラスチック部品、各コンポーネントは粉砕され新しい製品に再 使用されます。また、その他のコンポーネントや部品、物質も正しく処分・処理されることで、有害 物質の拡散の防止となり、環境を保護することに繋がります。

ASUSは各国の環境法等を満たし、またリサイクル従事者の作業の安全を図るよう、 環境保護に関する厳しい基準を設定しております。ASUSのリサイクルに対する姿勢は、多方面に おいて環境保護に大きく貢献しています。

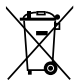

本機は電気製品または電子装置であり、地域のゴミと一緒に捨てられません。また、本機の コンポーネントはリサイクル性を考慮した設計を採用しております。なお、廃棄の際は地域の 条例等の指示に従ってください。

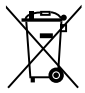

本機に装着されているボタン型電池には水銀が含まれています。通常ゴミとして廃棄しないで ください。

## **このマニュアルについて**

このマニュアルには、マザーボードの取り付けや構築の際に必要な情報が記してあります。

## **マニュアルの概要**

本章は以下のChapter から構成されています。

- **• Chapter 1:製品の概要** マザーボードの機能とサポートする新機能についての説明、及びコンポーネン トの取り付けに必要なハードウェアのセットアップ手順及びスイッチ、コネクタ ーの説明。
- **• Chapter 2:UEFI BIOS 設定**

UEFI BIOS Utilityでのシステム設定の変更方法と UEFI BIOSパラメータの詳細。

**• Chapter 3: 付録** 製品の規格や海外の法令についての説明。

#### **詳細情報**

本書に記載できなかった最新の情報は以下で入手することができます。また、UEFI BIOSや添付ソ フトウェアの最新版があります。必要に応じてご利用ください。

#### **1. ASUSオフィシャルサイト(http://www.asus.co.jp/)**

各国や地域に対応したサイトを設け、ASUSのハードウェア・ソフトウェア製品に関 する最新情報が満載です。

#### **2. 追加ドキュメント**

パッケージ内容によっては、追加のドキュメントが同梱されている場合があります。 注意事項や購入店・販売店などが追加した最新情報などです。これらは、本書が サポートする範囲には含まれていません。

## **このマニュアルの表記について**

本製品を正しくお取り扱い頂くために以下の表記を参考にしてください。

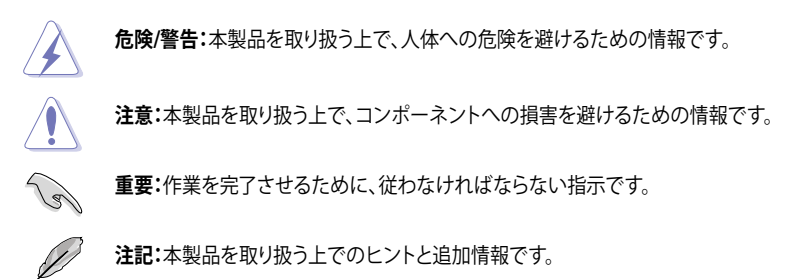

**表記**

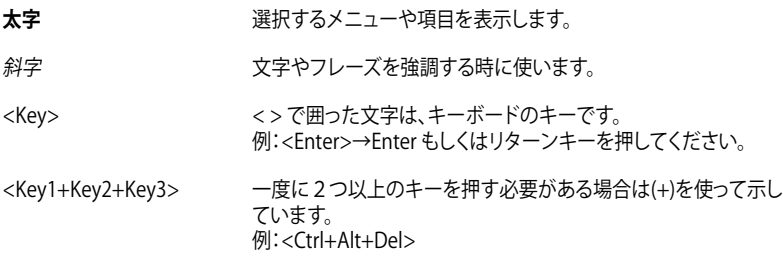

## <span id="page-8-0"></span>**P8H61-MX Series 仕様一覧**

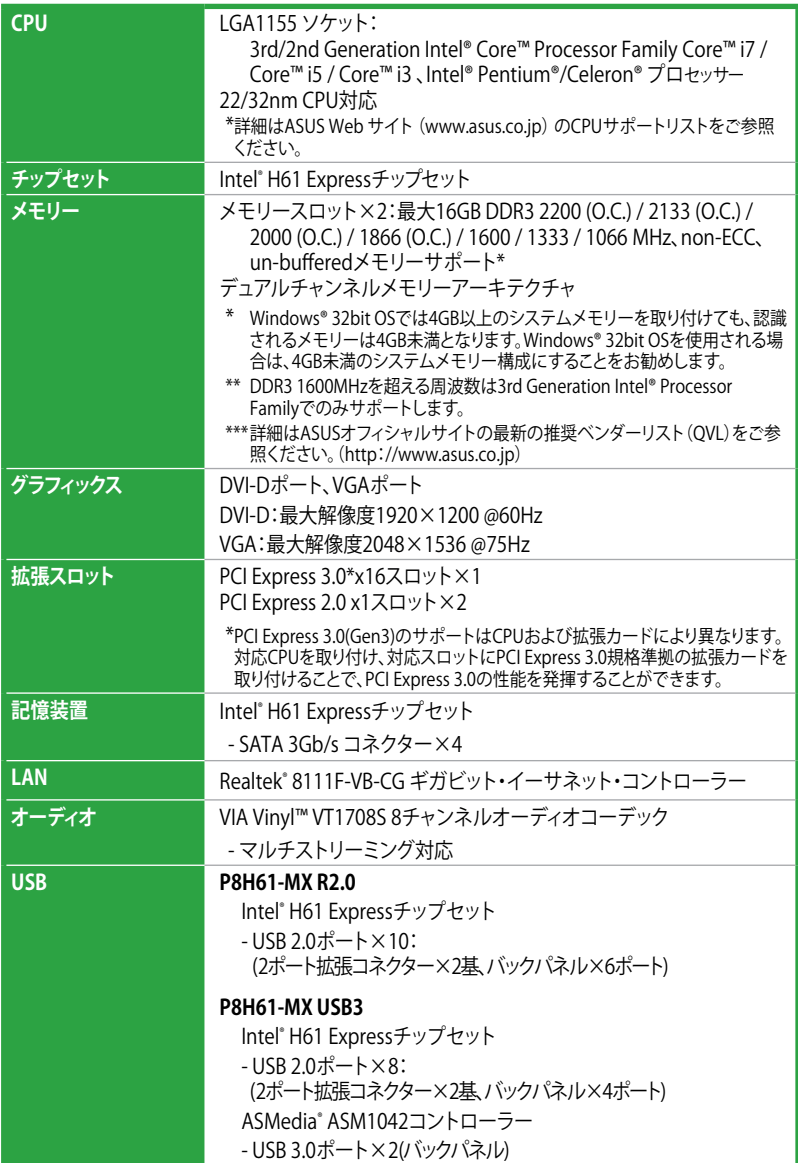

(次項へ)

## **P8H61-MX Series 仕様一覧**

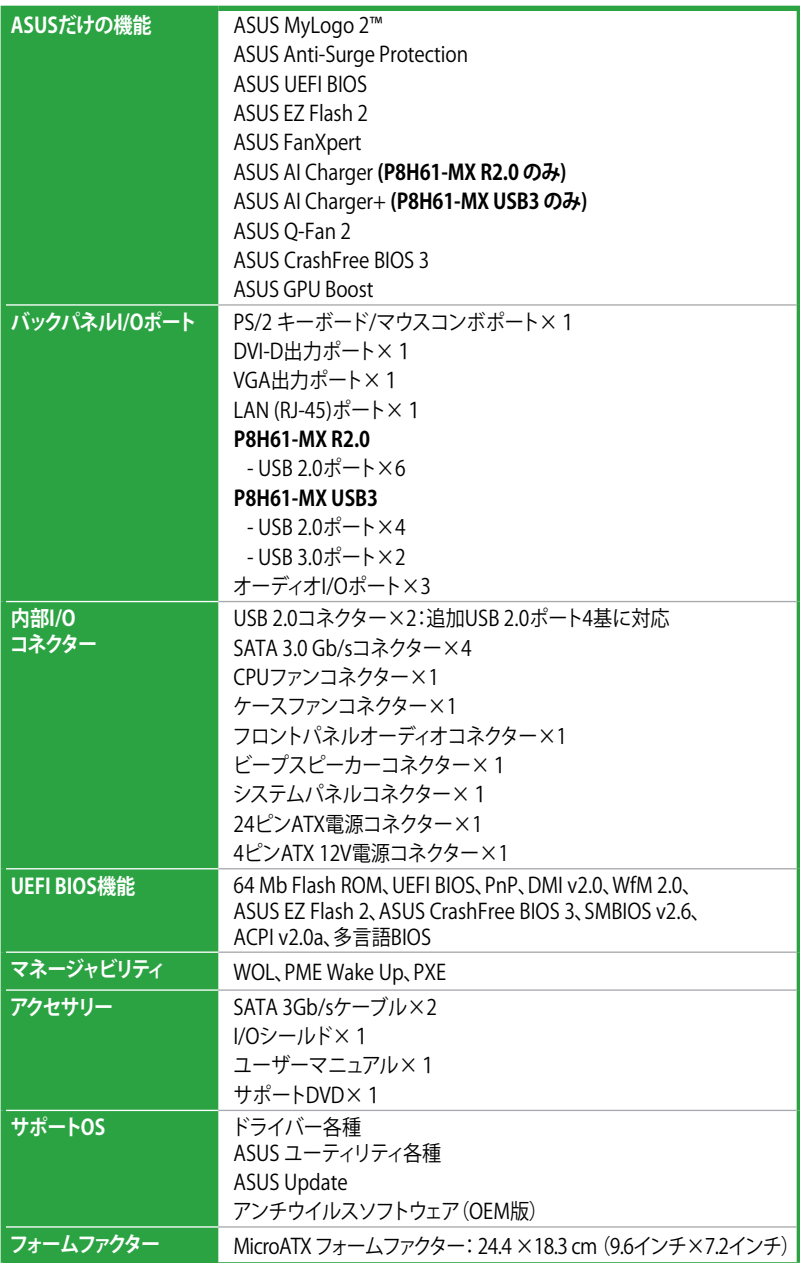

**\* 製品は性能・機能向上のために、仕様およびデザインを予告なく変更する場合があります。**

**\* EFI(UEFI) が従来のBIOSと同じ機能を持つことから、ASUSは「EFI(UEFI)を「UEFI BIOS」、「BIOS」と表記します。**

# <span id="page-10-0"></span>**Chapter 1 製品の概要**

お買上げ頂き誠にありがとうございます。本製品は多くの新機能と最新のテクノロジー を提供するASUSの高品質マザーボードです。

マザーボードとハードウェアデバイスの取り付けを始める前に、部品がすべて揃っているかどうか を確認してください。

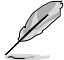

- 万一、付属品が足りない場合や破損していた場合は、すぐにご購入元にお申し出ください。
	- P8H61-MX Seriesマザーボードは、P8H61-MX R2.0とP8H61-MX USB32つのモデルがあ り、パッケージ内容はモデルにより異なります。本マニュアルで使用されているイラストや 画面は実際とは異なる場合があります。予めご了承ください。
	- ・ 本マニュアルで使用しているイラストは、P8H61-MX R2.0のものです。

## **1.1 始める前に**

マザーボードのパーツの取り付けや設定変更の前は、次の事項に注意してください。

- 各パーツを取り扱う前に、コンセントから電源プラグを抜いてください。
	- 静電気による損傷を防ぐために、各パーツを取り扱う前に、静電気除去装置に触れるな ど、静電気対策をしてください。
	- IC部分には絶対に手を触れないように、各パーツは両手で端を持つようにしてください。
	- 各パーツを取り外すときは、必ず静電気防止パッドの上に置くか、コンポーネントに付属 する袋に入れてください。
	- パーツの取り付け、取り外しを行う前に、ATX電源ユニットのスイッチをOFF の位置にし、 電源コードが電源から抜かれていることを確認してください。電力が供給された状態で の作業は、感電、故障の原因となります。

#### **スタンバイ電源LED**

本マザーボードにはスタンバイ電源LEDが搭載されており、電力が供給されている間は緑の LEDが点灯します(スリープモード、ソフトオフモードも含む)。マザーボードに各パーツの取り付 け・取り外しを行う際は、システムをOFFにし、電源ケーブルを抜いてください。下のイラストは、オ ンボードLEDの場所を示しています。

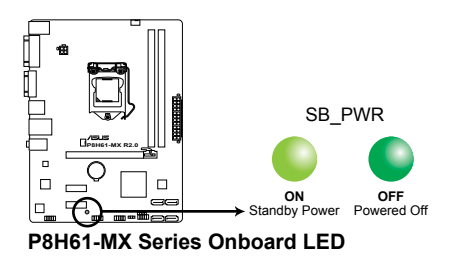

## <span id="page-11-0"></span>**1.2 マザーボードの概要**

システム構築の際は、ご使用されるケースの仕様をご確認の上、本マザーボードがご使用される ケースに対応していることをご確認ください。

マザーボードの取り付けや取り外しを行う前に、必ず電源コードをコンセントから抜き、全ての 4 接続コードを外した状態で行ってください。電源コードを接続したまま作業を行うと、ケガや マザーボード、コンポーネントの故障の原因となるおそれがあります。

#### **1.2.1 設置方向**

マザーボードが正しい向きでケースに取り付けられているかを確認してください。 下の図のように外部ポートをケースの背面部分に合わせます。

#### **1.2.2 ネジ穴**

ネジ穴は6カ所あります。ネジ穴の位置を合せてマザーボードをケースに固定します。

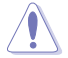

ネジをきつく締めすぎないでください。マザーボードの破損の原因となります。

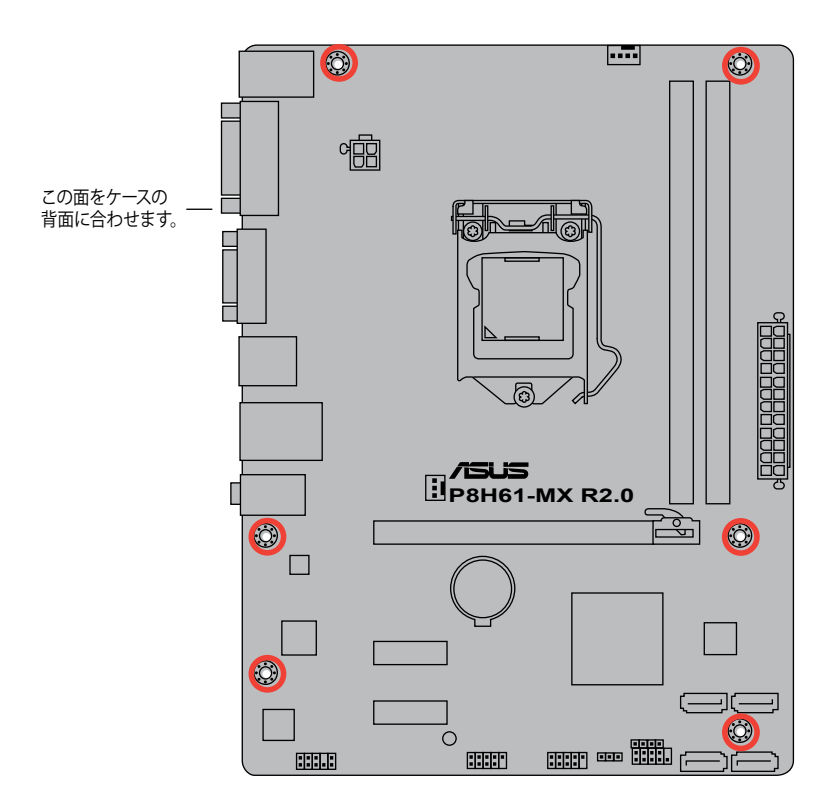

<span id="page-12-0"></span>**1.2.3 マザーボードのレイアウト**

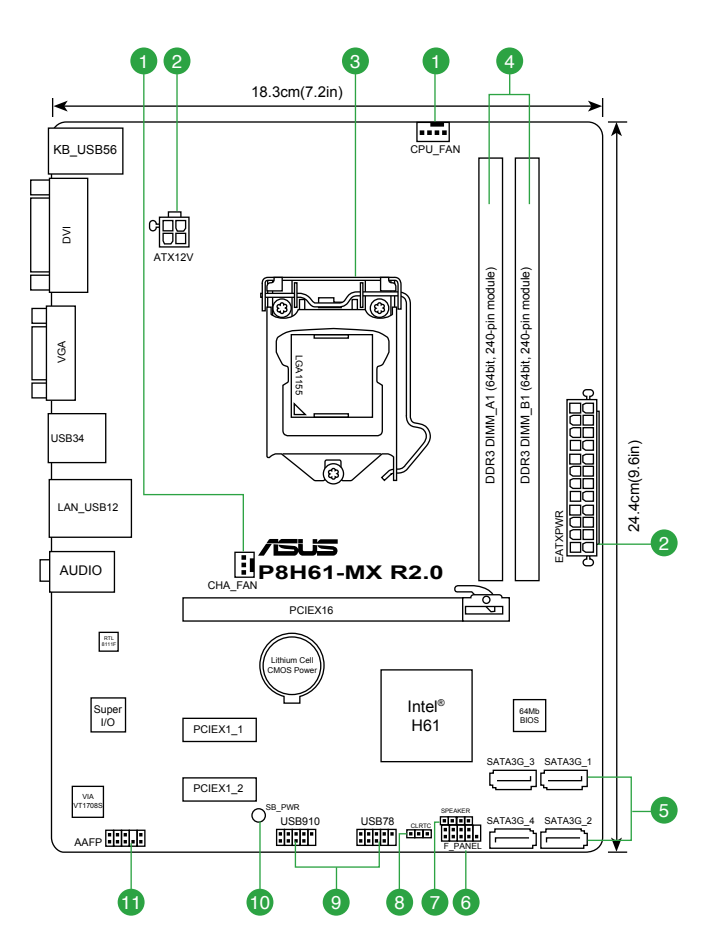

<span id="page-13-0"></span>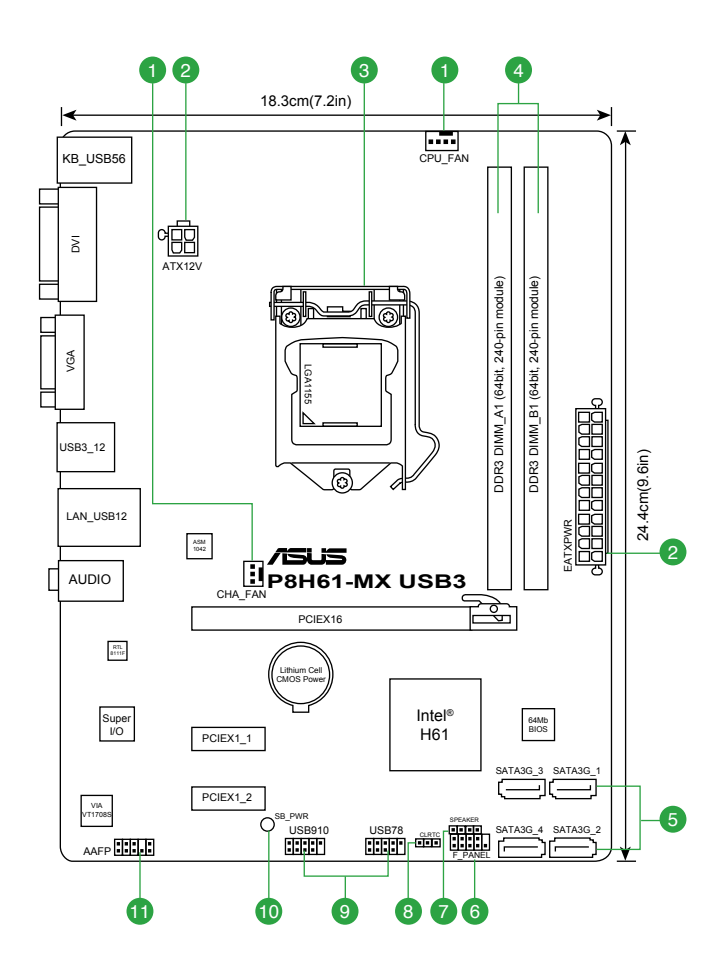

## **1.2.4 レイアウトの内容**

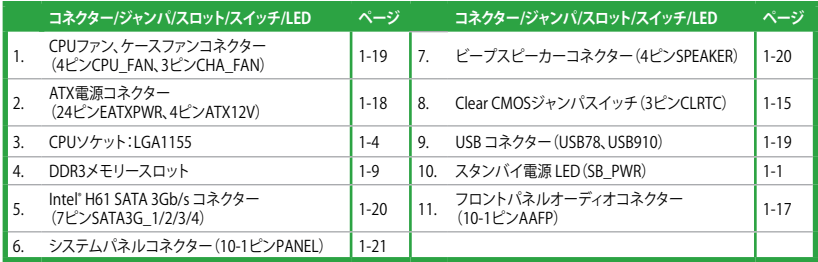

## <span id="page-14-0"></span>**1.3 CPU**

本製品には、3rd/2nd Generation Intel® Core™ Processor Family Core™ i7 / Core™ i5 / Core™ i3 プロセッサー、Intel® Pentium®/Celeron®プロセッサー用に設計されたIGA1155ソケットが搭載 されています。

CPUを取り付ける際は、全ての電源ケーブルをコンセントから抜いてください。 • 本製品にはLGA1155規格対応のCPUソケットが搭載されています。LGA1155規格以外の CPUはサポートしておりません。 • マザーボードのご購入後すぐにソケットキャップがソケットに装着されていること、ソ ケットの接触部分が曲がっていないかを確認してください。ソケットキャップが装着され ていない場合や、ソケットキャップ/ソケット接触部/マザーボードのコンポーネントに不足 やダメージが見つかった場合は、すぐに販売店までご連絡ください。不足やダメージが出

荷及び運送が原因の場合に限り、ASUSは修理費を負担いたします。

- マザーボードを取り付けた後も、ソケットキャップを保存してください。ASUSはこのソケ ットキャップが装着されている場合にのみ、RMA(保証サービス)を受け付けます。
- 製品保証は、CPUやソケットキャップの間違った取り付け・取り外しや、ソケットキ ャップの紛失に起因する故障及び不具合には適用されません。

#### **1.3.1 CPUを取り付ける**

手順

1. マザーボードの CPU ソケットの位置を確認します。

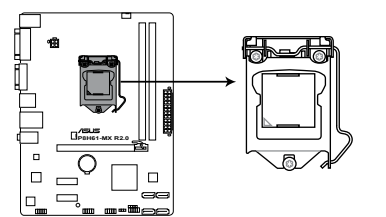

**P8H61-MX Series CPU socket LGA1155**

2. 親指でロードレバーを押し下げ(A)、タブ から外れるまで外側に動かします(B)。

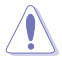

ソケットピンの損傷防止のため、ソケッ トキャップはCPUを取り付けるまで外さ ないでください。

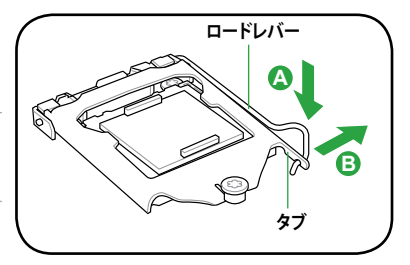

3. 矢印の方向にロードプレートを完全に持 ち上げます。

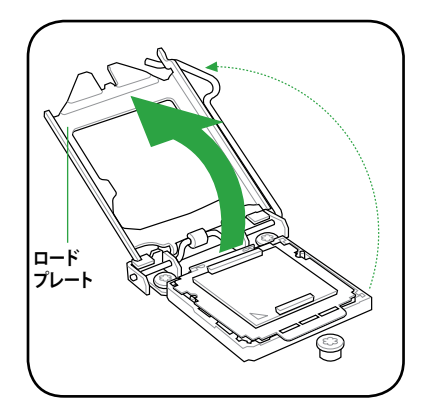

4. CPUソケットからソケットキャップを取り外 します。

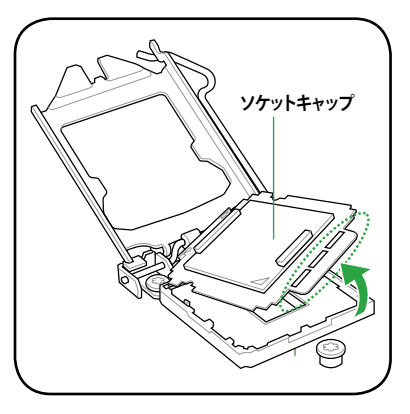

5. CPUの金色の三角マークがソケットの左下 隅になるようにCPUをソケットの上に載せ ます。このとき、CPUの切り欠き (ノッチ) と ソケットの突起部分の方向を確認し設置し ます。

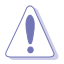

CPUはソケットに取り付ける向きが決 まっています。必ず正しい方向で取り 付けてください。CPUを間違った方向 で取り付けた場合、CPUやソケットを 破損する恐れがあります。

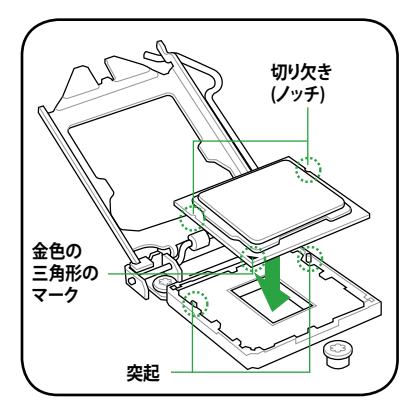

6. CPUクーラーを取り付けるため、サーマル グリス(放熱グリス)をCPUの表面に薄く均 一に塗布します。

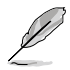

CPUクーラーによっては既にサーマル グリスが塗布されています。その場合は この手順は行わず、次の手順に進んで ください。

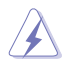

サーマルグリスは有毒物質を含んでいま す。万一目に入った場合や、肌に直接触 れた場合は洗浄後、すぐに医師の診断を 受けてください。

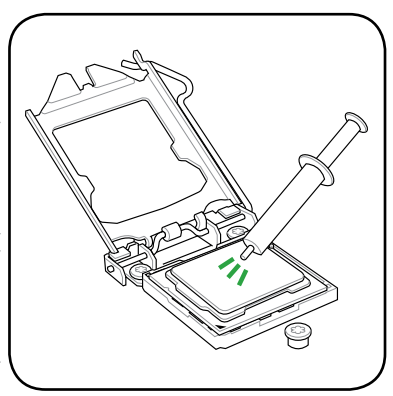

7. ロードプレートの先端が突起部(C)に収まる ようにロードプレート(A)を閉じ、ロードレ バー(B)を押し下げます。

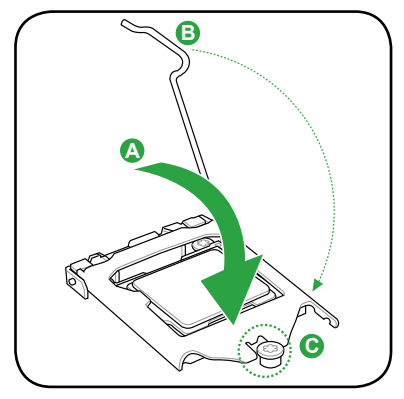

8. ロードレバーを押し下げ、所定のタブに固 定します。

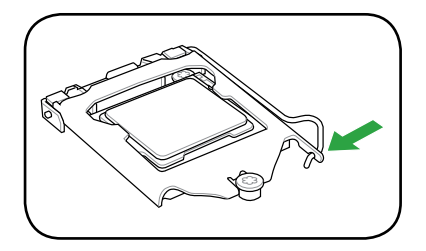

#### <span id="page-17-0"></span>**1.3.2 CPUクーラーを取り付ける**

Intel" LGA1155フロセッサー用に設計されたCPUクーラーを取り付けることで、効率的な冷却を 行いCPUパフォーマンスを引き出します。

• BOX版のIntel® プロセッサーを購入した場合、パッケージにはCPUクーラーが付属していま す。CPUのみをお求めになった場合、Intel® LGA1155 ソケット対応のCPUクーラーを別途を ご用意ください。 • Intel® LGA1155 ソケット対応プロセッサーに付属のCPUクーラーはプッシュピンデザインが 採用されており、取り付けの際に特別な工具は必要ありません。 • LGA1155互換のCPUクーラーをご使用ください。その他ソケットとは互換性はありません。 CPUクーラーの取り付け方法については、BOX版CPUや各CPUクーラーに付属の説明書に従い 作業を行ってください。 CPUヒートシンクとファンを別々にお買い求めになった場合は、ヒートシンクとファンを取り付け る前に、サーマルグリスがヒートシンクまたはCPUに塗布されていることを確認してください。

手順

1. 4つのプッシュピンがマザーボードの穴の位置 と合っていることを確認しながら、CPUクーラ ーをCPUの上に置きます。

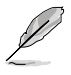

- CPUクーラーを取り付ける前に、CPUクー ラーのファンケーブルがマザーボードの CPUファンコネクターに十分届くことをご 確認ください。
- 2. 対角線上にある2つのプッシュピンを同時に押 し下げ、CPUクーラーを正しい場所に固定しま す。

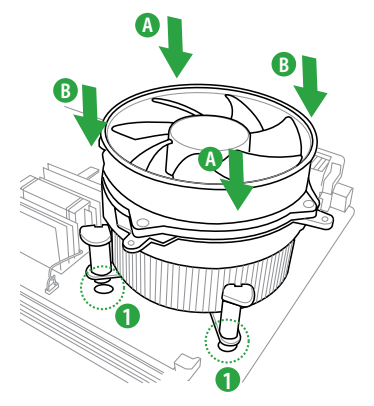

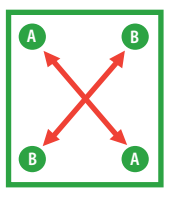

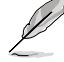

CPUクーラーのタイプはモデルにより異なりますが、取り付ける手順は同じです。なお、本書に 記載の図や写真は一例です。実際とは異なる場合があります。

<span id="page-18-0"></span>3. マザーボード上のCPU\_FAN コネクターにCPUファン電源ケーブルを接続します。

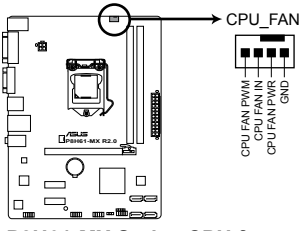

**P8H61-MX Series CPU fan connector**

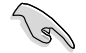

ハードウェアモニタリングエラーが発生した場合は、CPUファン電源ケーブルの接続を再度確 認してください。

#### **1.3.3 CPUクーラーを取り外す**

手順

- 1. マザーボードのコネクターからCPUファン電源ケーブルを取り外します。
- 2. 各プッシュピンを左方向 (反時計回り)に回します。
- 3. 対角線上の2つのプッシュピンを同時に引き抜いて、マザーボードからCPUクーラーを外し ます。

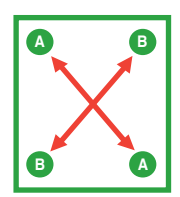

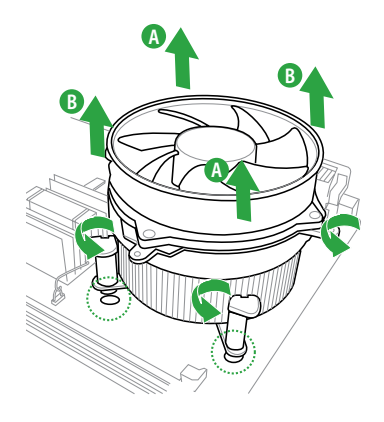

<span id="page-19-0"></span>4. マザーボードからCPUクーラーを慎重に取り外 します。

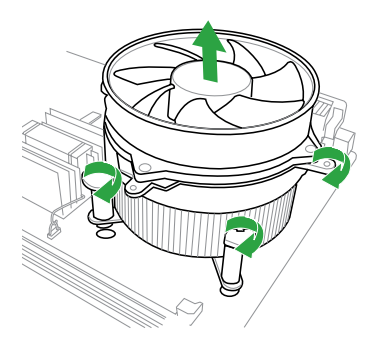

## **1.4 システムメモリー**

#### **1.4.1 概要**

本製品には、DDR3 メモリーに対応したメモリースロットが2基搭載されています。

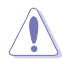

DDR3メモリーはDDR2メモリーと同様の大きさですが、DDR2メモリースロットに誤って取り付 けることを防ぐため、ノッチの位置は異なります。DDR3メモリーは電力消費を抑えて性能を向 上させます。

次の図は、スロットの場所を示しています。

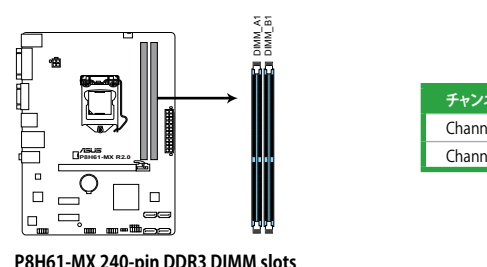

**P8H61-MX 240-pin DDR3 DIMM slots**

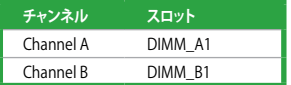

#### <span id="page-20-0"></span>**1.4.2 メモリー構成**

1GB、2GB、4GB、8GB のNon-ECC Unbufferd DDR3メモリーをメモリースロットに取り付けることができます。

- 容量の異なるメモリーを Channel A と Channel Bに取り付けることができます。異なる 容量のメモリーをデュアルチャンネル構成で取り付けた場合、アクセス領域はメモリー 容量の合計値が小さい方のチャンネルに合わせて割り当てられ、容量の大きなメモリーの 超過分に関してはシングルチャンネル用に割り当てられます。 • 同じCASレイテンシを持つメモリーを取り付けてください。またメモリーは同じベンダーの同 じデートコード(製造調)のものを取り付けることをお勧めします。 • メモリーの割り当てに関する制限により、32bit Windows® OSでは4GB以上のシステム メモリーを取り付けても、OSが実際に利用可能な物理メモリーは4GB未満となります。 メモリーリソースを効果的にご使用いただくため、次のいずれかのメモリー構成をお勧め します。 - Windows® 32bit OSでは、4GB未満のシステムメモリー構成にする - 4GB以上のシステムメモリー構成では、64bit Windows® OSをインストールする 詳細はMicrosoft" のサボートサイトでご確認ください。 http://support.microsoft.com/kb/929605/ja • 本製品は512 Mbit(64MB)以下のチップで構成されたメモリーをサポートして いません。512 Mbit のメモリーチップを搭載したメモリーモジュールは動作保証致しかねま す。(メモリーチップセットの容量はMegabit で表します。8 Megabit/Mb=1 Megabyte/MB) • DDR3-2133(PC3-17000)を超える、またはそのタイミングに対応したメモリーモジュールや XMP(eXtreme Memory Profile)設定を読み込むメモリーモジュールはJEDEC規格準拠では
	- ありません。また、メモリーモジュールの互換性と安定性はCPU依存に依存しています。 • 1つのスロットに8GBのメモリーを使用することで、最大16GBまでのメモリーをサポートし ます。

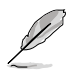

- デフォルト設定のメモリー動作周波数はメモリーのSPDにより異なります。デフォルト設定 では、特定のメモリーはオーバークロックしてもメーカーが公表する値より低い値で動作 する場合があります。メーカーが公表する値、またはそれ以上の周波数で動作させる場合 は、「**2.4 Ai Tweaker メニュー**」を参照し手動設定してください。
- メモリーを4枚取り付ける場合やメモリーをオーバークロックする場合は、それに対応 可能な冷却システムが必要となります。

#### **P8H61-MX Series マザーボード QVL(メモリー推奨ベンダーリスト) DDR3-1066 MHz**

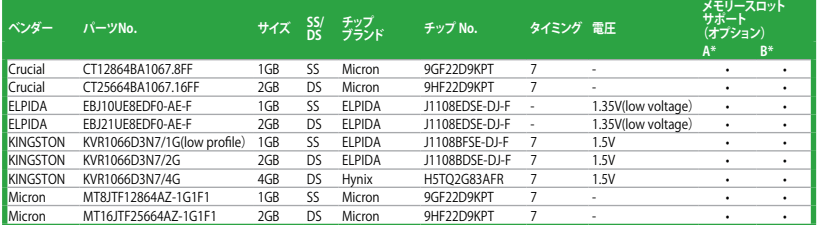

#### **DDR3-1333 MHz**

| ベンダー                 | パーツNo.                                  | サイズ                                        | $rac{SS}{DS}$ | チップ<br>ブランド    | チップ No.                          |                              | 電圧                                 | メモリースロット<br>゙゙ <del>゙</del><br>(オプション)<br>A*<br>$B^*$ |                      |
|----------------------|-----------------------------------------|--------------------------------------------|---------------|----------------|----------------------------------|------------------------------|------------------------------------|-------------------------------------------------------|----------------------|
| A-Data               | AD31333001GOU                           | 1GB                                        | SS            | A-Data         | AD30908C8D-151C<br>E0906         |                              |                                    | $\ddot{\phantom{0}}$                                  |                      |
| A-Data               | AD63I1B0823EV                           | 2GB                                        | SS            | A-Data         | 3CCA-1509A                       |                              |                                    |                                                       | $\blacksquare$       |
| A-Data               | AD31333G001GOU                          | $3GB(3 \times 1GB)$                        | SS            |                |                                  | $8 - 8 - 8 - 24$             | 1.65-1.85V                         |                                                       |                      |
| A-Data               | AXDU1333GC2G9-2G(XMP)                   | $4GB(2 \times 2GB)$                        | SS            |                |                                  | 9-9-9-24                     | $1.25V -$<br>1.35V(low<br>voltage) |                                                       |                      |
| A-Data               | AD31333G002GMU                          | 2GB                                        | DS            |                |                                  | $8 - 8 - 8 - 24$             | 1.65-1.85V                         |                                                       | ٠                    |
| A-Data               | AD63I1C1624EV                           | 4GB                                        | DS            | A-Data         | 3CCA-1509A                       |                              |                                    |                                                       |                      |
| Apacer               | 78.A1GC6.9L1                            | 2GB                                        | DS            | Apacer         | AM5D5808DEWSBG                   |                              |                                    | ï                                                     |                      |
| Apacer               | 78.A1GC6.9L1                            | 2GB                                        | DS            | Apacer         | AM5D5808FEQSBG                   | 9                            |                                    |                                                       |                      |
| Apacer               | 78.B1GDE.9L10C                          | 4GB                                        | DS            | Apacer         | AM5D5908CEHSBG                   |                              |                                    | ٠                                                     | ۰                    |
| Corsair              | CM3X1024-1333C9                         | 1GB                                        | SS            |                |                                  | $9 - 9 - 9 - 24$             | 1.60V                              |                                                       |                      |
| Corsair              | TR3X3G1333C9 G                          | 3GB(3 x 1GB)                               | SS            |                |                                  | $9 - 9 - 9 - 24$             | 1.50V                              |                                                       |                      |
| Corsair              | TR3X6G1333C9 G                          | 6GB(3x 2GB)                                | SS<br>DS      |                |                                  | 9-9-9-24<br>$9 - 9 - 9 - 24$ | 1.50V<br>1.60V                     |                                                       |                      |
| Corsair              | CMD24GX3M6A1333C9(XMP)                  | 24GB(6x4GB)                                | DS            |                |                                  | $9 - 9 - 9 - 24$             | 1.50V                              |                                                       | ۰                    |
| CORSAIR<br>Corsair   | TW3X4G1333C9D G<br>CMD8GX3M4A1333C7     | 4GB(2 x 2GB)                               | DS            |                |                                  | 7-7-7-20                     | 1.60V                              |                                                       |                      |
| Crucial              | CT12864BA1339.8FF                       | 8GB(4 x 2GB)<br>1GB                        | SS            | Micron         | 9FF22D9KPT                       | 9                            |                                    |                                                       |                      |
| Crucial              | CT25664BA1339.16FF                      | 2GB                                        | DS            | Micron         | 9KF27D9KPT                       | 9                            |                                    | ï                                                     | ä,                   |
| Crucial              | BL25664BN1337.16FF (XMP)                | 6GB(3 x 2GB)                               | DS            |                |                                  | $7 - 7 - 7 - 24$             | 1.65V                              |                                                       |                      |
| <b>ELPIDA</b>        | EBJ10UE8EDF0-DJ-F                       | 1GB                                        | SS            | <b>ELPIDA</b>  | J1108EDSE-DJ-F                   |                              | 1.35V(low<br>voltage)              |                                                       | ٠                    |
| ELPIDA               | EBJ21UE8EDF0-DJ-F                       | 2GB                                        | DS            | ELPIDA         | J1108EDSE-DJ-F                   |                              | 1.35V(low<br>voltage)              |                                                       |                      |
| <b>G.SKILL</b>       | F3-10600CL8D-2GBHK(XMP)                 | 1GB                                        | SS            | <b>G.SKILL</b> | í,                               |                              |                                    | ٠                                                     | ٠                    |
| <b>G.SKILL</b>       | F3-10600CL9D-2GBNQ                      | 2GB(2 x 1GB)                               | SS            |                | i,                               | 9-9-9-24                     | 1.5V                               |                                                       |                      |
| <b>G.SKILL</b>       | F3-10666CL7T-3GBPK(XMP)                 | 3GB(3 x 1GB)                               | SS            |                |                                  | $7 - 7 - 7 - 18$             | $1.5 - 1.6V$                       |                                                       |                      |
| <b>G.SKILL</b>       | F3-10666CL8D-4GBECO(XMP)                | 4GB(2 x 2GB)                               | DS            |                |                                  | $8 - 8 - 8 - 24$             | <b>XMP 1.35V</b>                   |                                                       | ٠                    |
| <b>G.SKILL</b>       | F3-10666CL7T-6GBPK(XMP)                 | 6GB(3 x 2GB)                               | DS            | ä,             | ä,                               | $7 - 7 - 7 - 18$             | $1.5 - 1.6V$                       | ٠                                                     |                      |
| <b>G.SKILL</b>       | F3-10666CL7D-8GBRH(XMP)                 | 8GB(2 x 4GB)                               | DS            |                | ł,                               | $7 - 7 - 7 - 21$             | 1.5V                               |                                                       |                      |
| <b>GEIL</b>          | GET316GB1333C9QC                        | 16GB(4 x 4GB)                              | DS            |                |                                  | $9 - 9 - 9 - 24$             | 1.5V                               |                                                       |                      |
| GEIL<br><b>GEIL</b>  | GV32GB1333C9DC<br>GG34GB1333C9DC        | $2GB(2 \times 1GB)$<br>$4GB(2 \times 2GB)$ | DS<br>DS      | <b>GEIL</b>    | GL1L128M88BA12N                  | 9-9-9-24<br>9-9-9-24         | 1.5V<br>1.3V(low                   |                                                       |                      |
|                      |                                         |                                            |               |                |                                  |                              | voltage)                           |                                                       |                      |
| <b>GEIL</b>          | GV34GB1333C9DC                          | 4GB(2 x 2GB)                               | DS            |                |                                  | $9 - 9 - 9 - 24$             | 1.5V                               |                                                       |                      |
| GEIL                 | GVP34GB1333C7DC                         | $4GB(2 \times 2GB)$                        | DS            |                |                                  | $7 - 7 - 7 - 24$             | 1.5V                               |                                                       |                      |
| Hynix                | HMT112U6TFR8A-H9                        | 1GB                                        | SS            | Hynix          | H5TC1G83TFRH9A                   | i,                           | 1.35V(low<br>voltage)              |                                                       |                      |
| Hynix                | HMT325U6BFR8C-H9                        | 2GB                                        | SS            | Hynix          | H5TQ2G83BFRH9C                   |                              |                                    |                                                       |                      |
| Hynix<br>Hynix       | HMT125U6TFR8A-H9<br>HMT351U6BFR8C-H9    | 2GB<br>4GB                                 | DS<br>DS      | Hynix<br>Hynix | H5TC1G83TFRH9A<br>H5TQ2G83BFRH9C |                              | 1.35V(low<br>voltage)              |                                                       | $\ddot{\phantom{0}}$ |
| Kingmax              | FLFD45F-B8KL9 NAES                      | 1GB                                        | SS            | KINGMAX        | KKB8FNWBFGNX-27A                 |                              |                                    |                                                       |                      |
| KINGMAX              | FLFE85F-C8KF9 CAES                      | 2GB                                        | SS            | KINGMAX        | KFC8FMFXF-DXX-15A                | ä,                           | ä,                                 | ٠                                                     | ٠                    |
| KINGMAX              | FLFE85F-C8KL9 NAES                      | 2GB                                        | SS            | <b>KINGMAX</b> | KFC8FNLXF-DXX-15A                | i,                           | ä,                                 |                                                       |                      |
| KINGMAX              | FLFE85F-C8KM9 NAES                      | 2GB                                        | SS            | <b>KINGMAX</b> | KFC8FNMXF-BXX-15A                | ä,                           | ä,                                 |                                                       |                      |
| KINGMAX              | FLFE85F-B8KL9 NEES                      | 2GB                                        | DS            | KINGMAX        | KKB8FNWBFGNX-26A                 | i,                           | i,                                 | ï                                                     |                      |
| KINGMAX              | FLFF65F-C8KL9 NEES                      | 4GB                                        | DS            | KINGMAX        | KFC8FNLXF-DXX-15A                |                              |                                    |                                                       |                      |
| KINGMAX              | FLFF65F-C8KM9 NEES                      | 4GB                                        | DS            | KINGMAX        | KFC8FNMXF-BXX-15A                |                              |                                    |                                                       |                      |
| Kingston             | KVR1333D3N9/1G(low profile)             | 1GB                                        | SS            | <b>ELPIDA</b>  | J1108BDBG-DJ-F                   | 9                            | 1.5V                               |                                                       | ٠                    |
| KINGSTON             | KVR1333D3N9/2G(low profile)             | 2GB                                        | SS            | Hynix          | H5TQ2G83AFRH9C                   | 9                            |                                    |                                                       |                      |
| <b>KINGSTON</b>      | KVR1333D3S8N9/2G                        | 2GB                                        | SS            | Micron         | IID77 D9LGK                      | ł,                           | 1.5V                               |                                                       |                      |
| <b>KINGSTON</b>      | KVR1333D3S8N9/2G-SP(low<br>profile)     | 2GB                                        | SS            | ELPIDA         | J2108BCSE-DJ-F                   | í,                           | 1.5V                               |                                                       |                      |
| KINGSTON             | KVR1333D3N9/2G(low profile)             | 2GB                                        | DS            | <b>ELPIDA</b>  | J1108BFBG-DJ-F                   | 9                            | 1.5V                               |                                                       | ٠                    |
| Kingston             | KVR1333D3N9/2G                          | 2GB                                        | DS            | KTC            | D1288JPNDPLD9U                   | 9                            | 1.5V                               |                                                       |                      |
| Kingston<br>KINGSTON | KVR1333D3N9/2G<br>KVR1333D3N9/2G-SP(low | 2GB<br>2GB                                 | DS<br>DS      | ELPIDA<br>KTC  | J1108BDSE-DJ-F<br>D1288JEMFNGD9U | 9                            | 1.5V<br>1.5V                       |                                                       |                      |
| <b>KINGSTON</b>      | profile)<br>KVR1333D3N9/2G-SP(low       | 2GB                                        | DS            | KINGSTON       | D1288JPSFPGD9U                   | ×,                           | 1.5V                               |                                                       |                      |
| KINGSTON             | profile)<br>KHX1333C7D3K2/4GX(XMP)      | 4GB(2 x 2GB)                               | DS            |                |                                  | 7                            | 1.65V                              |                                                       | $\cdot$              |
| Kingston             | KHX1333C9D3UK2/4GX(XMP)                 | $4GB(2 \times 2GB)$                        | DS            |                |                                  | 9                            | <b>XMP 1.25V</b>                   |                                                       |                      |
| Kingston             | KVR1333D3N9/4G(low profile)             | 4GB                                        | DS            | ELPIDA         | J2108BCSE-DJ-F                   | 9                            | 1.5V                               |                                                       |                      |
| Kingston             | KVR1333D3N9/4G(low profile)             | 4GB                                        | DS            | <b>ELPIDA</b>  | J2108BCSE-DJ-F                   |                              | 1.5V                               |                                                       | ٠                    |
| <b>KINGSTON</b>      | KVR1333D3N9/4G                          | 4GB                                        | DS            | KTC            | D2568JENCNGD9U                   | ä,                           | 1.5V                               |                                                       |                      |
| <b>KINGSTON</b>      | KVR1333D3N9/4G                          | 4GB                                        | DS            | Hynix          | H5TQ2G83AFR                      |                              |                                    |                                                       | ä,                   |

(次項へ)

#### **DDR3-1333 MHz**

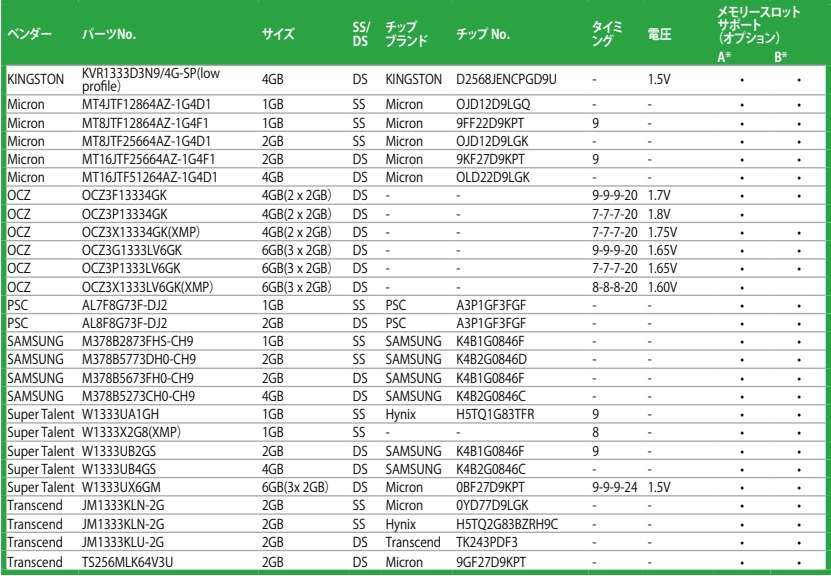

#### **DDR3-1600 MHz**

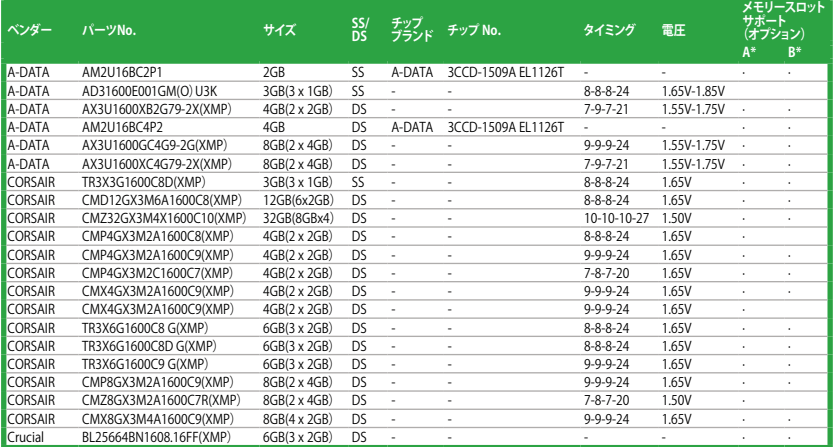

(次項へ)

#### **DDR3-1600 MHz**

| ベンダー                             | パーツNo.                                              | サイズ                          | SS/<br>DS | チップ<br>ブランド  | チップ No.            | タイミング                                | 電圧                       | メモリースロット<br>サポート<br>(オプション) |  |
|----------------------------------|-----------------------------------------------------|------------------------------|-----------|--------------|--------------------|--------------------------------------|--------------------------|-----------------------------|--|
|                                  |                                                     |                              |           |              |                    |                                      |                          | $B*$<br>A*                  |  |
| <b>G.SKILL</b>                   | F3-12800CL9D-2GBNO(XMP)                             | 2GB(2 x 1GB)                 | SS        |              |                    | $9 - 9 - 9 - 24$                     | 1.5V                     |                             |  |
| <b>G.SKILL</b>                   | F3-12800CL7D-4GBRH(XMP)                             | 4GB(2 x 2GB)                 | SS        | ä,           | ×,                 | $7 - 7 - 7 - 24$                     | 1.6V                     | ×,                          |  |
| <b>G.SKILL</b>                   | F3-12800CL7D-4GBECO(XMP)                            | 4GB(2 x 2GB)                 | DS        | ÷            | ×,                 | $7 - 7 - 8 - 24$                     | <b>XMP 1.35V</b>         | ×,                          |  |
| <b>G.SKILL</b>                   | F3-12800CL7D-4GBRM(XMP)                             | 4GB(2 x 2GB)                 | DS        | ×            | ×,                 | $7 - 8 - 7 - 24$                     | 1.6V                     | ï<br>×,                     |  |
| <b>G.SKILL</b>                   | F3-12800CL8D-4GBRM(XMP)                             | 4GB(2 x 2GB)                 | DS        | í.<br>í.     | ×,<br>ä,           | $8 - 8 - 8 - 24$                     | 1.60V                    |                             |  |
| <b>G.SKILL</b>                   | F3-12800CL9D-4GBECO(XMP)                            | 4GB(2 x 2GB)                 | DS        | í.           |                    | $9 - 9 - 9 - 24$                     | <b>XMP 1.35V</b>         | $\epsilon$                  |  |
| <b>G.SKILL</b>                   | F3-12800CL9D-4GBRL(XMP)                             | 4GB(2 x 2GB)                 | DS<br>DS  | í.           | ×,                 | $9 - 9 - 9 - 24$<br>$9 - 9 - 9 - 24$ | 1.5V<br>$1.5V - 1.6V$    |                             |  |
| <b>G.SKILL</b>                   | F3-12800CL9T-6GBNQ(XMP)                             | 6GB(3 x 2GB)                 | DS        | í.           |                    |                                      | 1.6V                     |                             |  |
| <b>G.SKILL</b>                   | F3-12800CL7D-8GBRH(XMP)                             | 8GB(2 x 4GB)                 | DS        | ä,           | ×,<br>ł.           | $7 - 8 - 7 - 24$                     |                          | $\mathbf{r}$                |  |
| <b>G.SKILL</b><br><b>G.SKILL</b> | F3-12800CL8D-8GBECO(XMP)<br>F3-12800CL9D-8GBRL(XMP) | 8GB(2 x 4GB)<br>8GB(2 x 4GB) | DS        | ×            | ×                  | $8 - 8 - 8 - 24$<br>$9 - 9 - 9 - 24$ | <b>XMP 1.35V</b><br>1.5V | ٠                           |  |
| GEIL                             | GET316GB1600C9QC(XMP)                               | 16GB (4x)                    | DS        | ä,           | ×                  | $9 - 9 - 9 - 28$                     | 1.6V                     |                             |  |
|                                  |                                                     | 4GB)                         |           |              |                    |                                      |                          |                             |  |
| GEIL                             | GV34GB1600C8DC(XMP)                                 | 2GB                          | DS        |              |                    | $8 - 8 - 8 - 28$                     | 1.6V                     | ä,                          |  |
| <b>HYNIX</b>                     | HMT351U6CFR8C-PB                                    | 4GB                          | DS        | <b>HYNIX</b> | H5TO2G83CFR PBC    |                                      |                          | ï                           |  |
| KINGMAX                          | FLGD45F-B8MF7 MAEH(XMP)                             | 1GB                          | SS        | ×,           | ٠                  | 7                                    | í.                       | ï                           |  |
| KINGMAX                          | FLGE85F-B8KJ9A FEIS(XMP)                            | 2GB                          | DS        | í.           | ä,                 |                                      | i,                       |                             |  |
| KINGMAX                          | FLGE85F-B8MF7 MEEH(XMP)                             | 2GB                          | DS.       | ä,           | ×,                 | $\overline{7}$                       | ä                        | ä,                          |  |
| <b>KINGSTON</b>                  | KHX1600C9D3P1K2/4G                                  | 4GB(2 x 2GB)                 | SS        | ä,           | ×                  |                                      | 1.5V                     |                             |  |
| KINGSTON                         | KHX1600C9D3K3/12GX(XMP)                             | 12GB (3x4GB)                 | DS        | ×            | ×,                 | 9-9-9-27                             | 1.65V                    | í.                          |  |
| <b>KINGSTON</b>                  | KHX1600C9D3T1BK3/12GX(XMP)                          | 12GB (3x4GB)                 | DS        | í.           | ł.                 | $9 - 9 - 9 - 27$                     | 1.65V                    | ï                           |  |
| <b>KINGSTON</b>                  | KHX1600C9D3K4/16GX(XMP)                             | 16GB (4GB<br>x4)             | DS        | i,           | ×                  |                                      | 1.65V                    | í.                          |  |
| Kingston                         | KHX1600C9AD3/2G                                     | 2GB                          | DS        |              |                    |                                      | 1.65V                    |                             |  |
| Kingston                         | KVR1600D3N11/2G-ES                                  | 2GB                          | DS        | KTC          | D1288JPNDPLD9U     | 11-11-11-28 1.35V-1.5V               |                          |                             |  |
| <b>KINGSTON</b>                  | KHX1600C7D3K2/4GX(XMP)                              | 4GB (2x 2GB)                 | DS        | L.           | ×.                 |                                      | 1.65V                    |                             |  |
| KINGSTON                         | KHX1600C8D3K2/4GX(XMP)                              | 4GB (2 x 2GB)                | DS        | ä,           | ä,                 | 8                                    | 1.65V                    | ä,<br>$\mathbf{r}$          |  |
| <b>KINGSTON</b>                  | KHX1600C8D3T1K2/4GX(XMP)                            | 4GB (2 x 2GB)                | DS        | ä,           | ł.                 | 8                                    | 1.65V                    |                             |  |
| Kingston                         | KHX1600C9D3K2/4GX(XMP)                              | 4GB (2 x 2GB)                | DS        | ä,           | ×,                 | 9                                    | 1.65V                    | í.<br>٠                     |  |
| <b>KINGSTON</b>                  | KHX1600C9D3LK2/4GX(XMP)                             | 4GB (2 x 2GB)                | DS        | í.           | ż.                 | 9                                    | <b>XMP 1.35V</b>         | ł.                          |  |
| <b>KINGSTON</b>                  | KHX1600C9D3X2K2/4GX(XMP)                            | $4GB(2 \times 2GB)$          | DS        | ä,           | ×                  | $9 - 9 - 9 - 27$                     | 1.65V                    | ×.<br>٠                     |  |
| <b>KINGSTON</b>                  | KHX1600C9D3T1K3/6GX(XMP)                            | 6GB (3x 2GB)                 | DS        | L.           | ×.                 |                                      | 1.65V                    | ÷<br>÷.                     |  |
| <b>KINGSTON</b>                  | KHX1600C9D3K3/6GX(XMP)                              | 6GB(3 x 2GB)                 | DS        | ٠            | ×                  | 9                                    | 1.65V                    | Ŷ.<br>$\mathbf{r}$          |  |
| <b>KINGSTON</b>                  | KHX1600C9D3T1BK3/6GX(XMP)                           | 6GB(3 x 2GB)                 | DS        | í.           | i.                 | $9 - 9 - 9 - 27$                     | 1.65V                    | ł.                          |  |
| <b>KINGSTON</b>                  | KHX1600C9D3K2/8GX(XMP)                              | 8GB(2 x 4GB)                 | DS        | í.           | ł.                 | $9 - 9 - 9 - 27$                     | 1.65V                    | ×.<br>Ŷ.                    |  |
| <b>KINGSTON</b>                  | KHX1600C9D3P1K2/8G                                  | 8GB(2 x 4GB)                 | DS        | i,           | ł.                 |                                      | 1.5V                     | ł.<br>×                     |  |
| Super<br>Talent                  | WA160UX6G9                                          | 6GB(3 x 2GB)                 | DS        | ä,           |                    | 9                                    | ä,                       |                             |  |
| Transcend                        | JM1600KLN-8GK                                       | 8GB(4GBx2)                   | DS        | Transcend    | TK483PCW3          |                                      | ٠                        | ł.                          |  |
| AMD                              | AE32G1609U1-U                                       | 2GB                          | SS        | ä,           | 23EY4587MB6H11503M | $9 - 9 - 9 - 24$                     | 1.5V                     | ×.<br>٠                     |  |
| AMD                              | AE34G1609U2-U                                       | 4GB                          | DS        | AMD          | 23EY4587MB6H11503M | $9 - 9 - 9 - 24$                     | 1.5V                     | ÷.<br>÷.                    |  |
| Asint                            | SLZ302G08-EGN1C                                     | 4GB                          | SS        | Asint        | SLZ302G08-GN1C     |                                      | ٠                        | ×.                          |  |
| Asint                            | SLZ3128M8-EGJ1D(XMP)                                | 2GB                          | DS        | Asint        | 3128M8-GJ1D        | $9 - 9 - 9 - 24$                     | 1.6V                     | í.                          |  |
| Asint                            | SLA302G08-EGG1C(XMP)                                | 4GB                          | DS        | Asint        | 302G08-GG1C        |                                      | ä,                       | ł.<br>×.                    |  |
| Asint                            | SLA302G08-EGJ1C(XMP)                                | 4GB                          | DS        | Asint        | 302G08-GJ1C        | ä,                                   | ä,                       | ł.<br>ł.                    |  |
| ASint                            | SLA302G08-EGN1C                                     | 4GB                          | DS        | Asint        | SLA302G08-GN1C     | ä,                                   | ä                        | Ŷ.                          |  |
| ASint                            | SLB304G08-EGN1B                                     | 8GB                          | DS        | Asint        | SLB304G08-GN1B     | ä,                                   | ä                        | ï<br>Ŷ.                     |  |
| Elixir                           | M2P2G64CB8HC9N-DG(XMP)                              | 2GB                          | DS        | ä,           | ä,                 |                                      |                          | ï                           |  |
| Mushkin                          | 998659(XMP)                                         | 6GB(3 x 2GB)                 | DS        |              |                    | $9 - 9 - 9 - 24$                     |                          |                             |  |
| Mushkin                          | 998659(XMP)                                         | 6GB(3 x 2GB)                 | DS        | ×            | ×,                 | $9 - 9 - 9 - 24$                     | $1.5 - 1.6V$             | ï<br>×                      |  |
| PATRIOT                          | PGD316G1600ELK(XMP)                                 | 32GB(8GBx4)                  | DS        | i.           | ä,                 | 9-9-9-24                             | 1.65V                    | ï                           |  |
| PATRIOT                          | PGS34G1600LLKA                                      | 4GB(2 x 2GB)                 | DS        |              |                    | $7 - 7 - 7 - 20$                     | 1.7V                     | ä,                          |  |
| SanMax                           | SMD-4G68HP-16KZ                                     | 4GB                          | DS        | <b>HYNIX</b> | H5TQ2G83BFR PBC    |                                      | ä,                       | ä,                          |  |
| Silicon<br>Power                 | SP002GBLTU160V02(XMP)                               | 2GB                          | SS        | S-POWER      | 20YT5NG-1201       |                                      | ä,                       | ï                           |  |
| Silicon<br>Power                 | SP004GBLTU160V02(XMP)                               | 4GB                          | DS        | S-POWER      | 20YT5NG-1201       |                                      |                          |                             |  |

(次項へ)

#### **DDR3-1866 MHz**

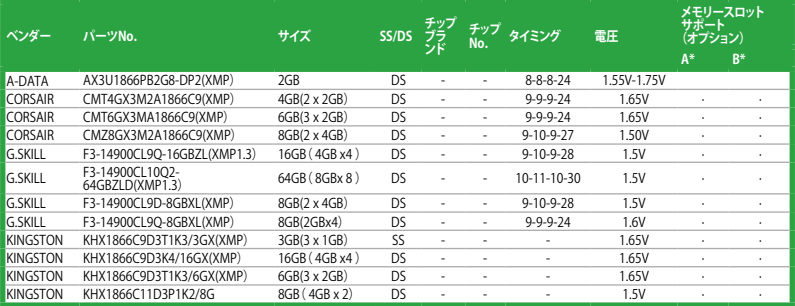

#### **DDR3-2000 MHz**

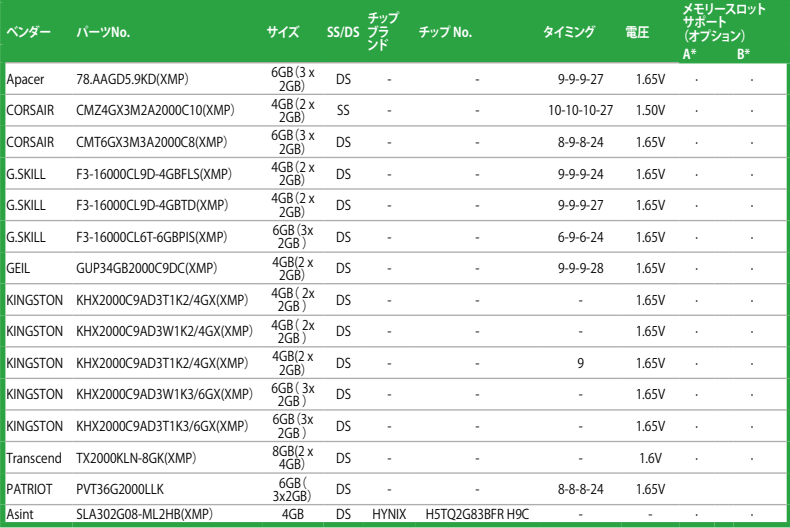

#### **DDR3-2133 MHz**

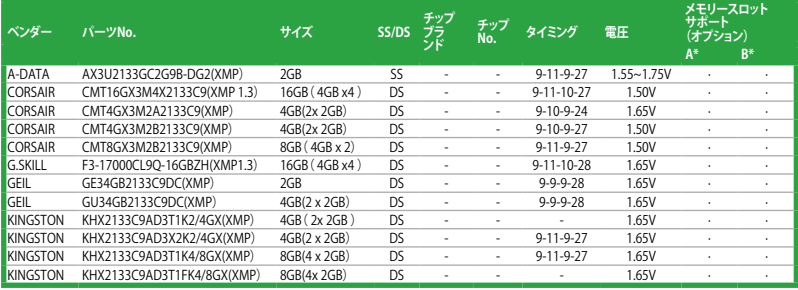

(次項へ)

#### **DDR3-2200 MHz**

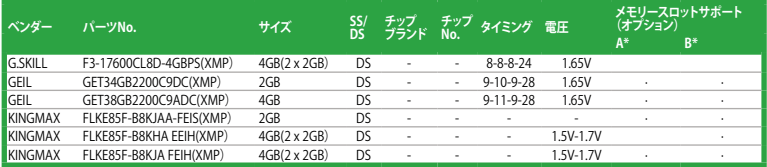

#### **DDR3-2250 MHz**

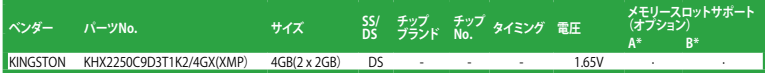

#### **DDR3-2400 MHz**

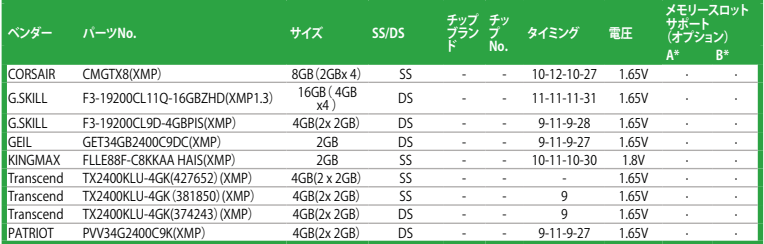

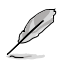

#### **SS - シングルサイド / DS - ダブルサイド メモリーサポート:**

- **• A\*:**1組のシングルチャンネルメモリー構成として1枚のメモリーを任意の スロットに取り付けることが可能です。
- **• B\*:**1組のデュアルチャンネルメモリー構成として2枚のメモリーを両方のスロットに取り 付けることが可能です。

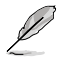

最新のQVLはASUSオフィシャルサイトをご覧ください。(http://www.asus.co.jp)

#### <span id="page-26-0"></span>**1.4.3 メモリーを取り付ける**

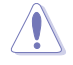

メモリーやその他のシステムコンポーネントを追加、または取り外す前に、コンピューターの電 源プラグを抜いてください。プラグを差し込んだまま作業すると、マザーボードとコンポーネン トが破損する原因となります。

- 1. クリップを外側に倒し、メモリースロット のロックを解除します。
- 2. メモリーのノッチがメモリースロットキ ーに一致するように、メモリーをスロッ トに合わせます。

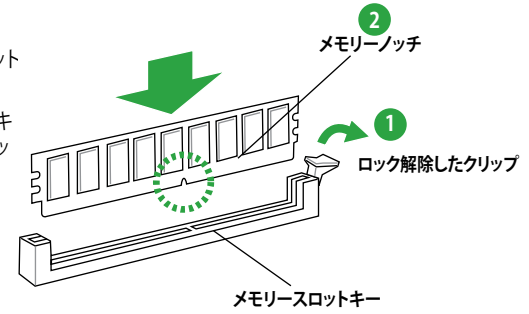

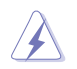

メモリーは取り付ける向きがあります。間違った向きでメモリーを無理にスロットに差し込むと、 メモリーが損傷する原因となります。

3. メモリーの両端を持ち、メモリースロットに 対して垂直に差し込みます。クリップが所定 の場所に戻りメモリーが正しく取り付けら れるまで、メモリーの両端を同時に押しま す。

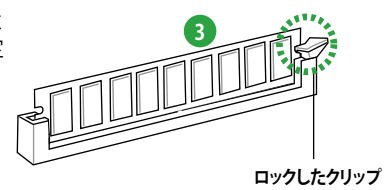

#### **1.4.4 メモリーを取り外す**

1. クリップを外側に倒して、メモリーのロッ クを解除します。

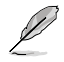

クリップを外側に倒す際にメモリーを軽 く引き上げると、メモリーに負荷をかけ ず簡単に引き抜くことができます。

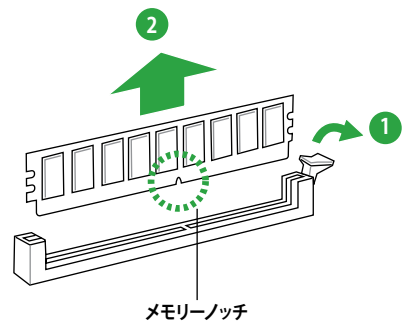

2. メモリーをメモリースロットに対して垂直に 引き抜きメモリーを取り外します。

## <span id="page-27-0"></span>**1.5 拡張スロット**

拡張カードを取り付ける場合は、このページに書かれている拡張スロットに関する説明をお読み ください。

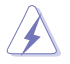

拡張カードの追加や取り外しを行う前は、電源コードを抜いてください。電源コードを接続し たまま作業をすると、負傷やマザーボードコンポーネントの損傷の原因となります。

#### **1.5.1 拡張カードを取り付ける**

手順

- 1. 拡張カードを取り付ける前に、拡張カードに付属するマニュアルを読み、カードに必要なハ ードウェアの設定を行ってください。
- 2. コンピューターのケースを開けます(マザーボードをケースに取り付けている場合)。
- 3. カードを取り付けるスロットのブラケットを取り外します。ネジは後で使用するので、大切に 保管してください。
- 4. カードの端子部分をスロットに合わせ、カードがスロットに完全に固定されるまでしっかり 押します。
- 5. カードをネジでケースに固定します。
- 6. ケースを元に戻します。

#### **1.5.2 拡張カードを設定する**

拡張カードを取り付けた後、ソフトウェアの設定を行い拡張カードを使用できるようにします。

- 1. システムの電源をONにし、必要であればUEFI BIOS Utilityの設定を変更します。UEFI BIOS Utilityの設定に関する詳細は、Chapter 2をご参照ください。
- 2. IRO(割り込み要求)番号をカードに合わせます。
- 3. 拡張カード用のソフトウェアドライバーをインストールします。

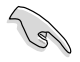

PCI カードを共有スロットに挿入する際は、ドライバーがIRQの共有をサポートすること、また は、カードが IRQ割り当てを必要としないことを確認してください。IRQを要求する2つのPCI グループが対立し、システムが不安定になりカードが動作しなくなることがあります。

## **1.5.3 PCI Express x1 スロット**

本マザーボードは PCI Express 2.0 x1スロットを搭載しており、PCI Express 規格準拠のPCI Express 2.0 x1ビデオカードをサポートしています。

#### **1.5.4 PCI Express x16 スロット**

本マザーボードは PCI Express 3.0/2.0 x16スロットを搭載しており、PCI Express 規格準拠のPCI Express 3.0/2.0 x16ビデオカードをサポートしています。

D

PCI Express 3.0(Gen3)のサポートはCPUおよび拡張カードにより異なります。対応CPUを取り 付け、対応スロットにPCI Express 3.0規格準拠の拡張カードを取り付けることで、PCI Express 3.0の性能を発揮することができます。

## <span id="page-28-0"></span>**1.6 ジャンパ**

#### **Clear CMOS ジャンパスイッチ (3ピンCLRTC)**

このジャンパは、CMOSのリアルタイムクロック(RTC)RAMをクリアするものです。CMOS RTC RAMのデータを消去することにより、日、時、およびシステム設定パラメータをクリアで きます。システムパスワードなどのシステム情報を含むCMOS RAMデータの維持は、マザ ーボード上のボタン型電池により行われています。

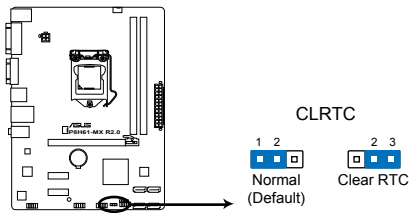

**P8H61-MX Series Clear RTC RAM**

RTC RAMをクリアする手順

- 1. コンピュータの電源をOFFにし電源コードをコンセントから抜きます。
- 2. ジャンパキャップをピン 1-2( 初期設定)からピン 2-3 に移動させます。5~10秒間そのま まにして、再びピン1-2にキャップを戻します。
- 3. 電源コードを差し込み、コンピュータの電源をONにします。
- 4. 起動プロセスの間<Del>を押し、UEFI BIOS Utilityを起動しデータを再入力します。

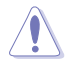

RTC RAMをクリアしている場合を除き、CLRTCジャンパのキャップは取り外さないでください。シ ステムの起動エラーの原因となります。

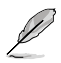

上記の手順を踏んでもRTC RAMがクリアできない場合は、マザーボードのボタン電池を取り外 し、ジャンパの設定を行ってください。なお、クリアが終了した後は、電池を元に戻してください。

## <span id="page-29-0"></span>**1.7 コネクター**

**1.7.1 パックパネルコネクター**

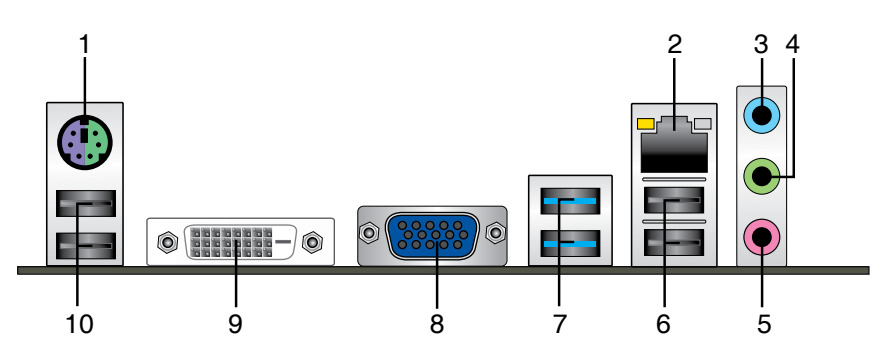

- **1. PS/2 キーボード/マウスコンボポート:**PS/2 キーボード、またはPS/2 マウスを接続します。
- **2. LAN(RJ-45)ポート:**LANケーブルのRJ-45プラグを接続します。LANポートLEDの表示内容 は次の表をご参照ください。

#### **LANポートLED**

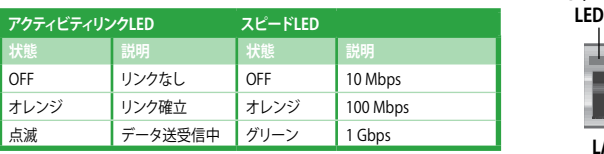

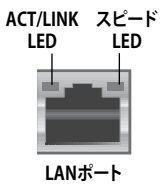

- **3. ライン入力ポート(ライトブルー):**テープ、CD、DVDプレーヤー、またはその他のオーディオ ソースを接続します。
- **4. ライン出力ポート(ライム):**ヘッドホンやスピーカーを接続します。4、6、8チャンネルの出 力設定のときは、このポートはフロントスピーカー出力になります。
- **5. マイクポート(ピンク):**マイクを接続します。

#### **オーディオ構成表**

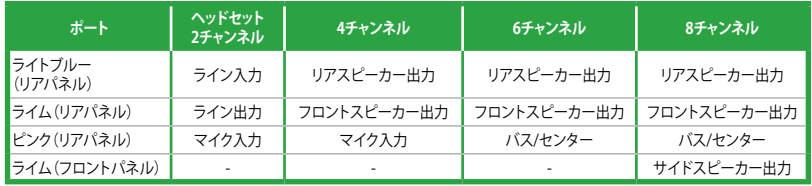

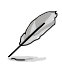

#### **8チャンネルオーディオ出力の構成:**

フロントパネルにHDオーディオモジュールが搭載されたケースをご使用ください。

- <span id="page-30-0"></span>**6. USB 2.0ポート1/2:**USB 2.0デバイスを接続することができます。
- **7. USB 2.0 ポート3/4(P8H61-MX R2.0のみ):**USB 2.0デバイスを接続することができます。 **USB 3.0 ポート1/2(P8H61-MX USB3のみ):**USB 3.0デバイスを接続することができます。
	- Windows®のOSをインストール中はキーボード/マウスをUSB 3.0ポートに接続しないでくだ さい。
		- USB 3.0の性質により、USB 3.0デバイスはWindows® OS 環境でUSB 3.0ドライバーをインス トールした場合にのみ使用することができます。
		- USB 3.0ポートではブートデバイスを使用することはできません。
		- USB 3.0デバイスの優れたパフォーマンスを発揮するために、USB 3.0デバイスはUSB 3.0ポ ートに接続してください。
- **8. VGA出力ポート:**VGAモニター等のVGA対応デバイスを接続します。
- **9. DVI-D ポート:**DVI-Dと互換性のあるデバイスを接続します。DVI-D信号をRGB信号に変換 してCRTモニターに出力することはできません。また、DVI-DはDVI-I とは互換性がありませ ん。また、HDCP互換ですので、HD DVD やBlu-ray ディスク等の保護コンテンツの再生も可 能です。
- **10. USB 2.0ポート5/6:**USB 2.0デバイスを接続することができます。

#### **1.7.2 内部コネクター**

V

#### **1. フロントパネルオーディオコネクター (10-1ピン AAFP)**

PCケースのフロントパネルオーディオI/Oモジュール用コネクターで、HDオーディオ及び AC'97オーディオをサポートしています。オーディオ I/Oモジュールケーブルの一方をこのコ ネクターに接続します。

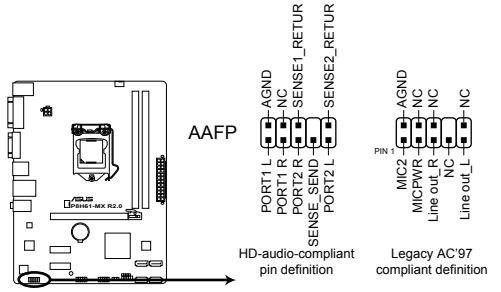

**P8H61-MX Series Front panel audio connector**

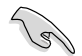

- HDオーディオ機能を最大限に活用するため、HD フロントパネルオーディオモジュールを 接続することをお勧めします。
- HDフロントパネルオーディオモジュールを接続する場合は、UEFI BIOSで「**Front Panel Type**」の項目を [**HD**] に設定します。AC'97フロントパネルオーディオモジュールを接続 する場合は、この項目を [**AC97**] に設定します。デフォルト設定は [**HD**] に設定されていま す。詳細はセクション「**2.5.6 オンボードデバイス設定構成**」をご参照ください。

#### **2. ATX 電源コネクター (24ピンEATXPWR、4ピンATX12V)**

ATX 電源プラグ用のコネクターです。電源プラグは正しい向きでのみ、取り付けられるよう に設計されています。正しい向きでしっかりと挿し込んでください。

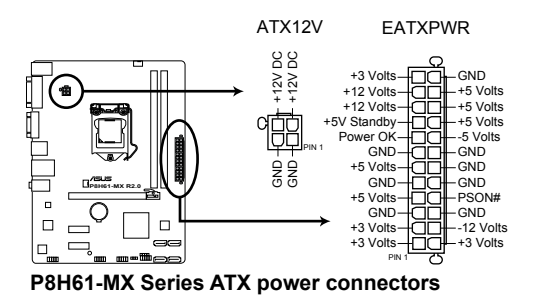

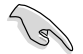

- システムの快適なご利用のために、容量350W以上のATX 12V Version 2.0(またはそれ以 降)規格の電源ユニットを使用することをお勧めします。
- ATX12Vコネクターには必ずCPU電源供給用の4ピンプラグを接続してください。4ピンプラ グを接続しない場合システムは動作しません。
- 大量に電力を消費するデバイスを使用する場合は、高出力の電源ユニットの使用をお勧め します。電源ユニットの能力が不十分だと、システムが不安定になる、またはシステムが 起動できなくなる等の問題が発生する場合があります。
- システムに最低限必要な電源が分からない場合は、 http://support.asus.com/PowerSupplyCalculator/PSCalculator.aspx?SLanguage=ja-jp の 「電源用ワット数計算機」をご参照ください。

#### **3. CPUファン、ケースファンコネクター (4ピンCPU\_FAN、4ピンCHA\_FAN)**

ファンケーブルをマザーボードのファンコネクターに接続し、各ケーブルの黒いワイヤーが コネクターのアースピン(GND)に接続されていることを確認します。

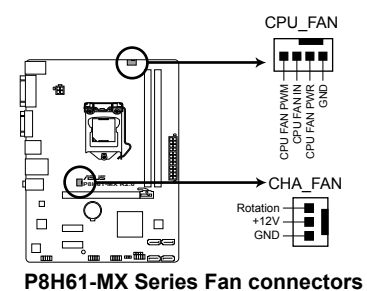

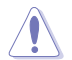

PCケース内に十分な空気の流れがないと、マザーボードコンポーネントが損傷する恐れがありま す。組み立ての際にはシステムの冷却ファン(吸/排気ファン)を必ず搭載してください。また、吸/排 気ファン の電源をマザーボードから取得することで、エアフローをマザーボード側で効果的にコン トロールすることができます。また、これはジャンパピンではありません。ファンコネクターにジャン パキャップを取り付けないでください。

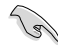

CPU\_FAN コネクターは、最大2A(24W)までのCPUファンをサポートます。

#### **4. USB コネクター(10-1ピンUSB78、USB910)**

USB 2.0 ポート用のコネクターです。USBケーブルをこれらのコネクターに接続します。この コネクターは最大 480 Mbps の接続速度を持つUSB 2.0 規格に準拠しています。

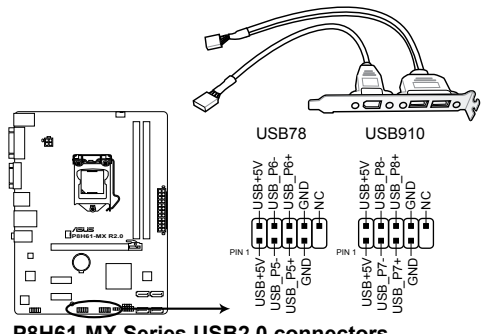

**P8H61-MX Series USB2.0 connectors**

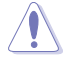

1394モジュールをUSBコネクターに接続しないでください。マザーボードが損傷する原因と なります。

USB 2.0 モジュールは別途お買い求めください。

#### **5. Intel® H61 SATA 3Gb/s コネクター(7ピンSATA3G\_1~4)** SATA 3Gb/s ケーブルを使用し、SATA記憶装置と光学ドライブを接続します。

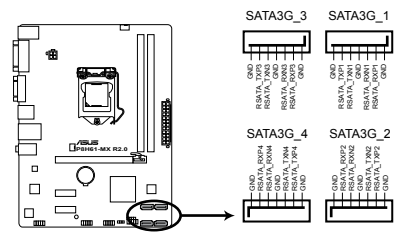

**P8H61-MX Series Intel® SATA 3.0Gb/s connectors**

- Windows® XPでSATA記憶装置を使用する場合はService Pack3以降のサービスパックが適 応されていることをご確認ください。
- 本製品の仕様により、AHCIモードはWindows® Vista / 7 のみをサポートします。Windows® XPを使用する場合は、IDEモードをご使用ください。
- 本製品のSATAモードはデフォルトで[IDE]に設定されています。Windows® XPで使用する場 合、SATAモードの変更は不要です。
- SATAモードはUEFI BIOS Setup Utilityの「**Advanced Mode**」→「**Advanced**」→「**SATA Configuration**」→「**SATA Mode Selection**」で変更することができます。
- ホットプラグ機能とNCQを使用する場合は、UEFI BIOSの「**SATA Mode Selection**」 を[**AHCI**] に設定してください。詳細はセクション「**2.5.3 SATA設定**」をご参照くだ さい。

**6. ビープスピーカーコネクター(4ピンSPEAKER)** システム警告スピーカー用4ピンコネクターです。スピーカーはその鳴り方でシステムの不 具合を報告し、警告を発します。

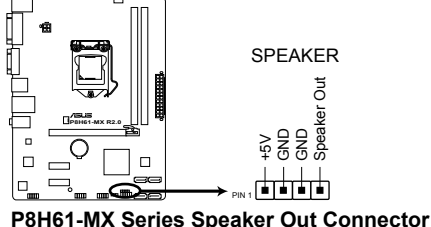

**7. システムパネルコネクター(10-1ピンPANEL)**

このコネクターはPCケースに付属する各機能に対応しています。

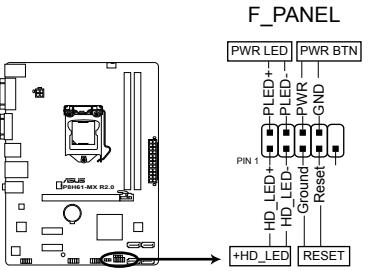

**P8H61-MX Series System panel connector**

#### **• システム電源LED(2ピン PLED)**

システム電源LED用2ピンコネクターです。PCケース電源LEDケーブルを接続してください。 システムの電源LEDはシステムの電源をONにすると点灯し、システムがスリープモードに 入ると点滅します。

#### **• ハードディスクドライブアクティビティ LED(2ピン HDLED)**

ハードディスクドライブアクティビティLED用2ピンコネクターです。ハードディスクドライブ アクティビティLEDケーブルを接続してください。ハードディスクアクティビティLEDは、記憶 装置がデータの読み書きを行っているときに点灯、または点滅します。

#### **• 電源ボタン/ソフトオフボタン(2ピン PWRBTN)**

システムの電源ボタン用2ピンコネクターです。電源ボタンを押すとシステムの電源が ONになります。OSが起動している状態で、電源スイッチを押してから4秒以内に離すと、シ ステムはOSの設定に従いスリープモード、または休止状態、シャットダウンに移行します。 電源スイッチを4秒以上押すと、システムはOSの設定に関わらず強制的にOFFになります。

#### **• リセットボタン(2ピン RESET)**

リセットボタン用2ピンコネクターです。システムの電源をOFFにせずにシステムを再起動し ます。

<span id="page-35-0"></span>**1.8 ソフトウェア**

#### **1.8.1 OSをインストールする**

ハードウェアの機能を最大限に活用するために、OSは定期的にアップデートしてください。

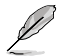

- ・ ここで説明するセットアップ手順は一例です。詳細については、OSのマニュアルをご参照く ださい。
- ・ 互換性とシステムの安定性のために、ドライバーをインストールする前に、Windows®XPは Service Pack 3以降、Windows® Vistaは Service Pack 1 以降のサービスパックが適用されて いることをご確認ください。

#### **1.8.2 サポートDVD情報**

マザーボードに付属のサポートDVDには、マザーボードを利用するために必要なドライバー、ア プリケーション、ユーティリティが収録されています。

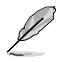

サポートDVDの内容は、予告なしに変更する場合があります。最新のデータは、ASUSオフィシャ ルサイトをご覧ください。(http://www.asus.co.jp)

#### **1.8.3 サポートDVDを実行する**

サポートDVDを光学ドライブに入れます。OSの Autorun 機能が有効になっていれば、メニューウ ィンドウが自動的に表示されます。メニュータブを選択し、インストールする項目を選択してくだ さい。

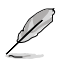

本マニュアルに記載の図や写真は一例です。表示される画像はご利用のOSや製品によって若 干異なります。

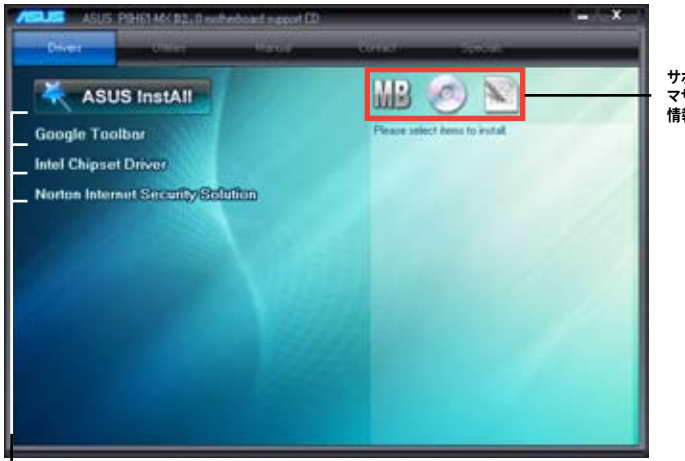

**サポートDVDと マザーボードの 情報を表示します。**

**インストールする項目を選択します。**

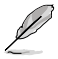

Autorun が有効になっていない場合は、サポートDVDの BINフォルダーからASSETUP.EXE を選択 してください。ASSETUP.EXEをダブルクリックすれば、メニューウィンドウが表示されます。

# <span id="page-36-0"></span>**Chapter 2 UEFI BIOS設定**

## **2.1 UEFI BIOS管理更新**

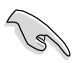

UEFI BIOSを復旧できるように、オリジナルのマザーボードBIOSファイルをUSBフラッシュメモ リーにコピーしてください。UEFI BIOSのコピーにはASUS Update を使用します。

## **2.1.1 ASUS Update**

ASUS Update はWindows" 環境でマザーボードのUEFI BIOSの管理、保存、更新が可能です。

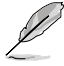

- ASUS Update でインターネットを使用した機能を使用するためには、インターネット接続が 必要です。
- ASUS Update はマザーボードに付属のサポートDVDに収録されています。

#### **ASUS Update をインストールする**

手順

- 1. サポートDVDを光学ドライブに入れます。メニューウィンドウが表示されます。
- 2. 「**ユーティリティ**」タブをクリックし、「**AI Suite II**」をクリックします。
- 3. 画面の指示に従って、インストールを行います。

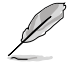

本ユーティリティでUEFIBIOSの更新を行う場合は、Windows゙アフリケーションを全て終了して から行ってください。

#### **UEFI BIOSを更新する**

手順

- 1. Windows® デスクトップから、「**スタート**」→「**すべてのプログラム**」→「**ASUS**」→「**AI Suite II**」→ 「**AI Suite II X.XX.XX**」の順にクリックし、AI Suite II ユーティリティを起動します。AI Suite II メインメニューバーが表示されます。
- 2. メインメニューバーの「**更新**」ボタンをクリックし、メニューからASUS Updateをクリックし ます。ASUS Updateメニューが画面が表示されます。表示されたリストから、任意のアップ デート方法を選択します。

インターネットから更新する

- a. BIOS更新方法から「BIOSをインターネットから更新」を選択し「**進む**」をクリックします。
- b. BIOSファイルをダウンロードするFTPサイトを選択し「**進む**」をクリックします。ネットワ ークトラフィックを避けるために、最寄りのASUS FTPサイトを選択してください。UEFI BIOSのダウングレード機能とバックアップ機能を有効にする場合は、チェックボックス にチェックを入れてください。
- c. ダウンロードしたいバージョンを選択し、「**進む**」をクリックします。

<span id="page-37-0"></span>ファイルから更新する

- a. BIOS更新方法から「**ファイルからBIOSを更新**」を選択し「**進む**」をクリックします。
- b. 「**参照**」をクリックするか、または自動的に表示されるウインドウからアップデートに使 用するBIOSファイルを選択して「**開く**」をクリックし、次に「**進む**」をクリックします。
- 3. 画面の指示に従い、更新作業を完了します。

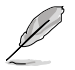

ASUS Update ユーティリティをインターネットから最新版に更新することができます。すべての 機能を利用できるよう、常に最新版をご使用ください。

## **2.1.2 ASUS EZ Flash 2**

ASUS EZ Flash 2 は起動フロッピーディスクまたはOSベースのユーティリティを使うことなく、 UEFI BIOSを短時間で更新することができます。

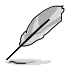

このユーティリティをご利用になる前に、最新のBIOSをASUSのオフィシャルサイトからダウン ロードしてください。(http://www.asus.co.jp)

更新手順

- 1. 最新のBIOSファイルを保存したUSBフラッシュメモリーをシステムにセットします。
- 2. UEFI BIOS の「**Advanced Mode**」を起動し、「**Tool**」メニューの「**ASUS EZ Flash 2 Utility**」を 選択します。

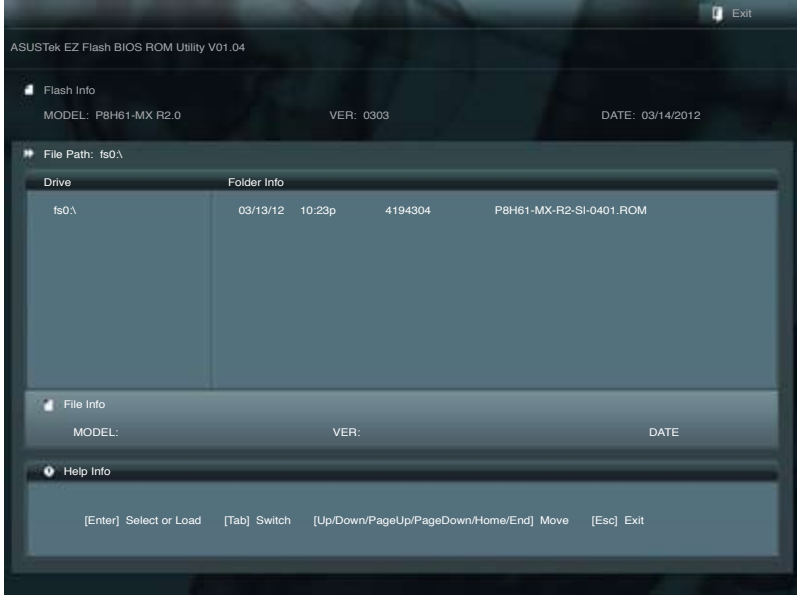

- <span id="page-38-0"></span>3. <Tab>を使ってDrive Info フィールドに切り替えます。
- 4. マウス、またはカーソルキーで最新のBIOSファイルを保存したUSBフラッシュメモリーを選 択し<Enter>を押します。
- 5. <Tab> を押しFolder Info フィールドに切り替えます。
- 6. マウス、またはカーソルキーでBIOSファイルを選択し、<Enter>を押してUEFI BIOSの更新 を実行します。更新作業が完了したら、システムを再起動します。

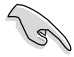

- FAT32/16 ファイルシステムをもつ、シングルパーティションのUSBフラッシュメモリーのみ サポートします。
- UEFI BIOS更新中にシステムのシャットダウンやリセットを行わないでください。UEFI BIOSが 破損、損傷しシステムを起動することができなくなる恐れがあります。UEFI BIOSアップデート に伴う不具合、動作不良、破損等に関しましては保証の対象外となります。

#### **2.1.3 ASUS BIOS Updater**

ASUS BIOS Updater は、DOS環境でUEFI BIOSファイルを更新するツールです。また、使用中の BIOSファイルのコピーも可能ですので、BIOS更新中にBIOSが作動しなくなったときやBIOSファイ ルが破損したときのためにBIOSファイルのバックアップをすることが可能です。

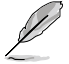

本マニュアルで使用されているイラストや画面は実際とは異なる場合があります。

#### **更新の前に**

- 1. サポートDVDとFAT32/16 ファイルシステムをもつ、シングルパーティションのUSBフラッシュ メモリーを手元に準備します。
- 2. 最新のBIOSファイルとBIOS Updater をASUSオフィシャルサイトからダウンロードし、USBフラッ シュメモリーに保存します。(http://www.asus.co.jp)

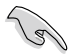

- DOS環境ではNTFSをサポートしません。BIOSファイルとBIOS Updater を NTFSフォーマットの 記憶装置またはUSBフラッシュメモリーに保存しないでください。
- BIOSファイルのサイズはフロッピーディスクの上限である1.44MB を超えるため、フロッピー ディスクに保存することはできません。
- 3. コンピューターをOFFにし、全てのSATA記憶装置を取り外します。(推奨)

#### **DOS環境でシステムを起動する**

- 1. 最新のBIOSファイルとBIOS Updater を保存したUSBフラッシュメモリーをUSBポートに 接続します。
- 2. コンピューターを起動します。POST中に <F8> を押します。続いてBoot Device Select Menu が表示されたらサポートDVDを光学ドライブに挿入し、カーソルキーで光学ドライ ブを選択し<Enter>を押します。

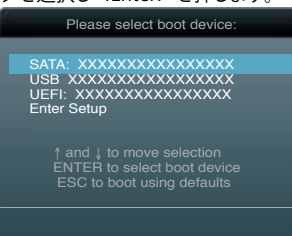

- 3. **Make Disk** メニューが表示されたら、項目の番号を押し「**FreeDOS command prompt**」の 項目を選択します。
- 4. FreeDOSプロンプトで「**d:**」と入力し、<Enter> を押してドライブをDrive C(光学ドライブ) からDrive D(USBフラッシュメモリー)に切り替えます。 SATA記憶装置を接続している場合 ドライブパスは異なります。

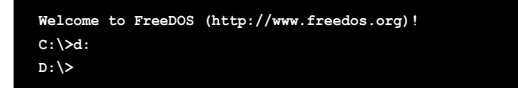

#### **BIOSファイルを更新する**

手順

1. FreeDOSプロンプトで、「**bupdater /pc /g**」と入力し、<Enter>を押します。

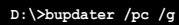

2. 次のようなBIOS Updater 画面が表示されます。

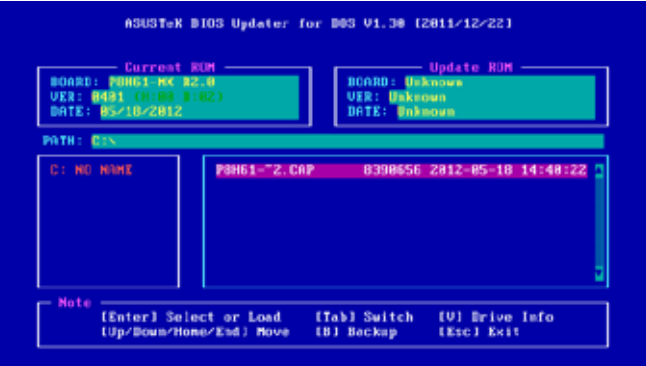

3. <Tab> で画面を切り替え、カーソルキーでBIOSファイルを選択したら、<Enter>を押します。 BIOS Updater は選択したBIOSファイルをチェックし、次のような確認画面が表示されます。

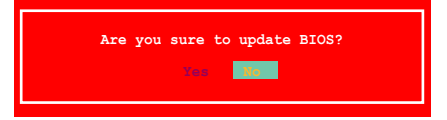

4. 更新を実行するには「**Yes**」を選択し<Enter>を押します。UEFI BIOSの更新が完了したら <ESC>を押してBIOS Updater を閉じます。続いてコンピューターを再起動します。

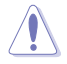

BIOS更新中にシステムのシャットダウンやリセットを行わないでください。BIOSが破損、損傷 しシステムを起動することができなくなるおそれがあります。BIOSアップデートに伴う不具合、 動作不良、破損等に関しましては保証の対象外となります。

<span id="page-40-0"></span>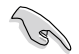

- BIOS Updater バージョン1.30以降では、更新が終了すると自動的にDOSプロンプトに 戻ります。
- システムの互換性/安定性の観点から、更新後は必ずデフォルト設定をロードしてください。 デフォルト設定のロードは「**Exit**」の「**Load Optimized Defaults**」の項目で実行します。詳細 はセクション「**2.9 終了メニュー**」をご参照ください。
- サポートDVDからの起動時、画面に「**Press Enter to boot from the DVD/CD**」と表示される 場合は、5秒以内に<Enter>を押してください。5秒を経過するとシステムは通常の起動デバ イスからロードを開始します。
- ・ コマンドはBIOS Updater のバージョンにより異なる場合があります。詳細はASUSオフィシャル サイトからダウンロードしたBIOS Updater ファイル内のテキストファイルをご確認ください。
- SATA記憶装置を取り外した場合は、BIOSファイル更新後に全てのSATA記憶装置を接続して ください。

## **2.2 UEFI BIOS Utility**

UEFI BIOS UtilityではUEFI BIOSの更新やパラメーターの設定が可能です。UEFI BIOS Utilityの画 面にはナビゲーションキーとヘルプが表示されます。

#### **起動時にUEFI BIOS Utilityを開く**

手順:

• 起動時の自己診断テスト(POST)の間に<Del>を押します。<Delete> を押さない場合は、 POSTがそのまま実行されます。

#### **POST後にUEFI BIOS Utilityを開く**

手順:

- <Ctrl + Alt + Del> を同時に押してシステムを再起動し、POST実行中に <Delete> を押します。
- ケース上のリセットボタンを押してシステムを再起動し、POST実行中に <Delete> を押します。
- 電源ボタンを押してシステムの電源をOFFにした後、システムをONにしPOST実行中に <Delete> を押します。ただし、これは最初の2つの方法が失敗した場合の最後の手段として 行ってください。

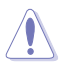

OSの動作中に電源ボタンやリセットボタン、<**Ctrl + Alt + Del**> 等でリセットを行うと、データロ スやOSの不具合の原因となります。OSを閉じる際は、通常の方法でシステムをシャットダウンす ることをお勧めします。

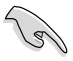

• 本マニュアルで使用されているイラストや画面は実際のものと異なる場合があります。

- サポートDVDに収録のBIOSファイルは最新のものではない場合もあります。最新バージョン のUEFI BIOSはASUSオフィシャルサイトで公開しております。USBフラッシュメモリーにダウ ンロードしてご使用ください。(http://www.asus.co.jp)
- マウスでUEFI BIOS Utilityの操作を行う場合は、USBマウスをマザーボードに接続して からシステムの電源をONにしてください。
- 設定を変更した後システムが不安定になる場合は、デフォルト設定をロードしてください。デ フォルト設定に戻すには、終了メニューの下の「**Load Optimized Defaults**」を選択します。(詳 細は**2.9 終了メニュー**」参照)
- 設定を変更した後システムが起動しなくなった場合は、CMOSクリアを実行し、マザー ボードのリセットを行ってください。Clear CMOSジャンパスイッチの位置は「**1.6 ジャンパ**」を ご参照ください。

#### **BIOSメニュー 画面**

UEFI BIOS Utilityには、**EZ Mode** と**Advanced Mode** の2つのモードがあります。モードの切り替 えは、または終了メニュー、または**EZ Mode/Advanced Mode** ボタンで行います。

#### **EZ Mode**

デフォルト設定では、UEFI BIOS Utilityを起動すると、EZ Mode 画面が表示されます。EZ Mode で は、基本的なシステム情報の一覧が表示され、表示言語やシステムパフォーマンスモード、ブート デバイスの優先順位などが設定できます。Advanced Mode を開くには、「**Exit/Advanced Mode**」 をボタンをクリックし、「**Advanced Mode**」を選択するか<F7>を押します。

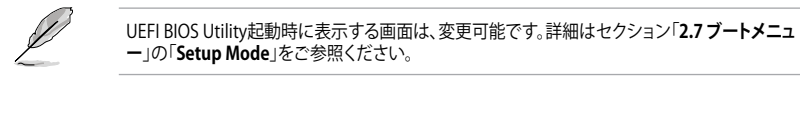

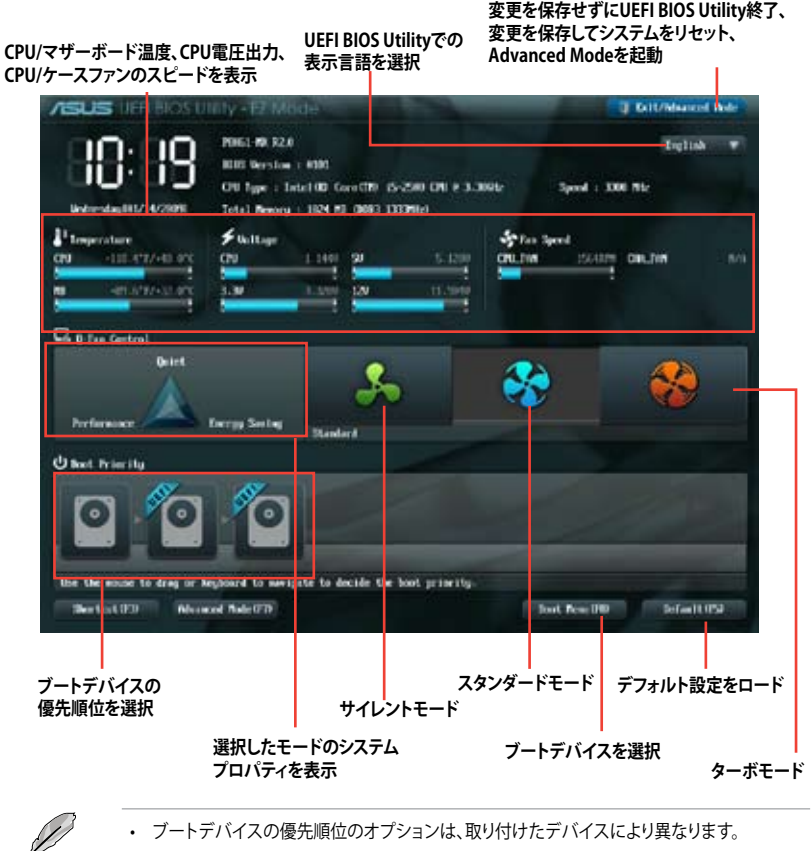

• 「**Boot Menu(F8)**」ボタンは、ブートデバイスがシステムに取り付けられている場合のみ利 用可能です。

#### **Advanced Mode**

Advanced Mode は上級者向けのモードで、各種詳細設定が可能です。下の図はAdvanced Mode の表示内容の一例です。各設定項目の詳細は、本マニュアル以降の記載をご参照ください。

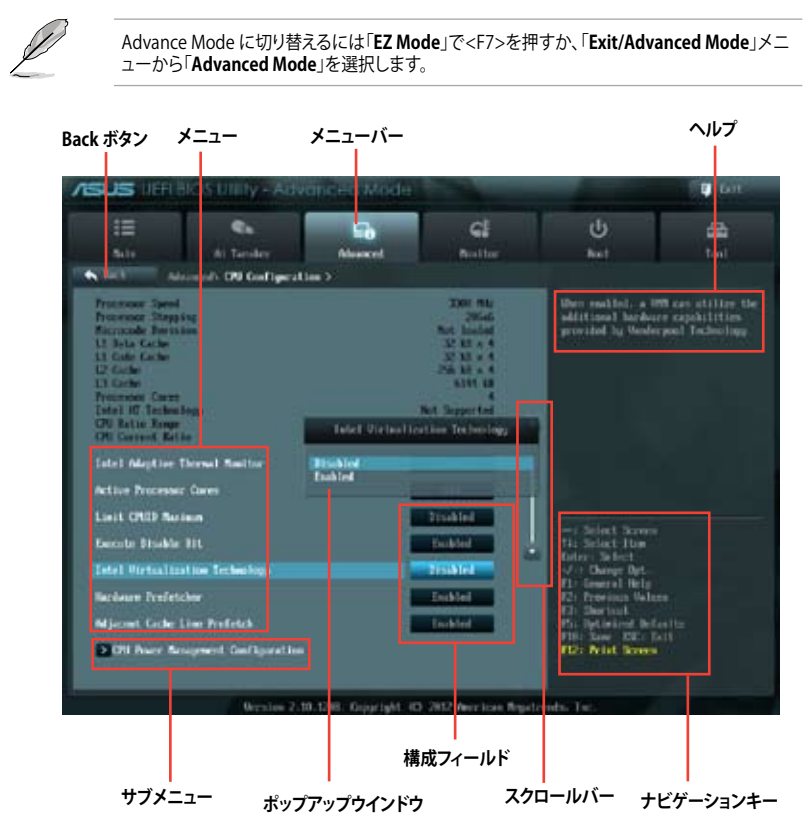

#### **メニューバー**

画面上部のメニューバーには次の項目があり、主な設定内容は以下のとおりです。

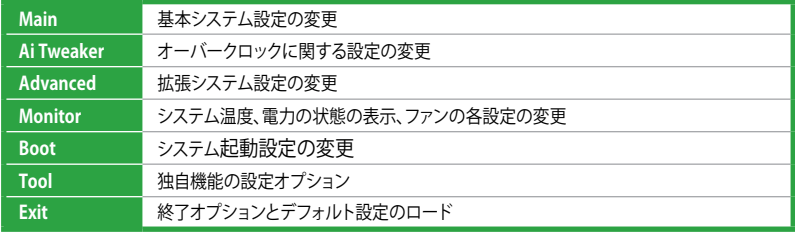

#### **メニュー**

メニューバーの各項目を選択することにより、各項目に応じた設定メニューが表示されます。例え ば、メニューバーで「**Main**」を選択すると、「Main」の設定メニューが画面に表示されます。

メニューバーのAi Tweaker、Adbanced、Monitor、Boot、Tool、Exitにも、それぞれ設定メニューが あります。

#### **Back ボタン**

サブメニューの項目が開かれている場合にこのボタンが表示されます。マウスでこのボタンをクリ ックするか<ESC>を押すと、メインメニュー、または前の画面に戻ることができます。

#### **サブメニュー**

サブメニューが含まれる項目の前には、「>」マークが表示されます。サブメニューを表示するに は、マウスで項目を選択するか、カーソルキーで項目を選択し、<Enter>を押します。

#### **ポップアップウィンドウ**

マウスで項目を選択するか、カーソルキーで項目を選択し、<Enter>を押すと、設定可能なオプシ ョンと共にポップアップウィンドウが表示されます。

#### **スクロールバー**

設定項目が画面に収まりきらない場合は、スクロールバーがメニュー画面の右側に表示されま す。 マウスや カーソルキー、または <Page Up>/<Page Down> で、画面をスクロールすることが できます。

#### **ナビゲーションキー**

UEFI BIOSメニュー画面の右下には、メニューの操作をするためのナビゲーションキーが表示さ れています。 表示されるナビゲーションキーに従って、各項目の設定を変更します。

#### **ヘルプ**

メニュー画面の右上には、選択した項目の簡単な説明が表示されます。

#### **構成フィールド**

構成フィールドには各項目の現在設定されている状態や数値が表示されます。ユーザーによる変 更が可能でない項目は、選択することができません。

設定可能なフィールドは選択するとハイライト表示されます。フィールドの値を変更するには、 そのフィールドをマウスで選択するか、表示されるナビゲーションキーに従い数値を変更し、 <Enter>を押して決定します。

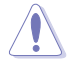

<F12>を押してUEFI BIOS画面のスクリーンショットを撮影し、USBフラッシュメモリーに保存す ることができます。

## <span id="page-44-0"></span>**2.3 メインメニュー**

UEFI BIOS UtilityのAdvanced Mode を起動するとメインメニューでは基本的なシステム情報が 表示され、システムの日付、時間、言語、セキュリティの設定が可能です。

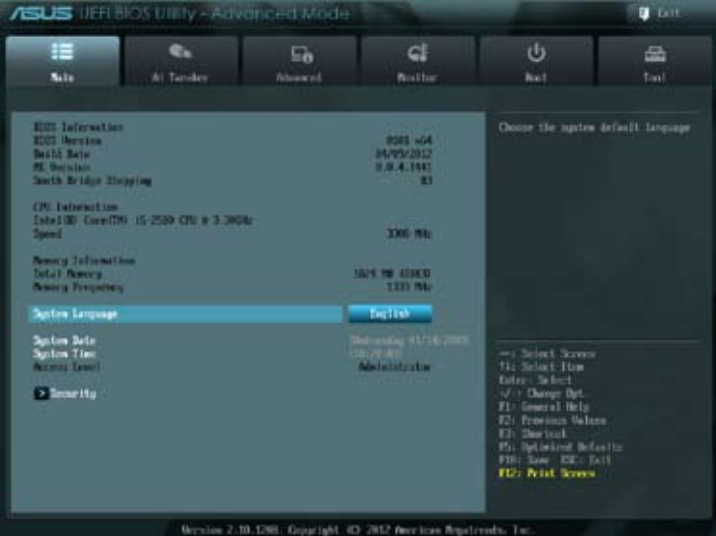

## **2.3.1 System Language [English]**

オプションからUEFI BIOS Utility の表示言語を選択することができます。 設定オプション: [English] [Francais] [Deutsch] [简体中文] [繁體中文] [日本語] [Español] [**Русский**]

#### **2.3.2 System Date [Day xx/xx/xxxx]**

システムの日付を設定します。

#### **2.3.3 System Time [xx:xx:xx]**

システムの時間を設定します。

#### **2.3.4 Security**

システムセキュリティ設定の変更が可能です。

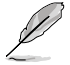

• パスワードを忘れた場合、CMOSクリアを実行しパスワードを削除します。Clear CMOS ジャンパスイッチの位置はセクション「**1.6 ジャンパ**」をご参照ください。

• パスワードを削除すると、画面上の「**Administrator**」または「**User Password**」の項目にはデ フォルト設定の「**Not Installed**」と表示されます。パスワードを再び設定すると、 「**Installed**」と表示されます。

#### **Administrator Password**

管理者パスワードを設定した場合は、システムにアクセスする際に管理者パスワードの入力を要 求するように設定することをお勧めします。

管理者パスワードの設定手順

- 1. 「**Administrator Password**」を選択します。
- 2. **「Create New Password**」ボックスにパスワードを入力し、<Fnter>を押します。
- 3. パスワードの確認のため、「**Confirm New Password**」ボックスに先ほど入力したパスワー ドと同じパスワードを入力し、<Enter>を押します。

管理者パスワードの変更手順

- 1. 「**Administrator Password**」を選択します。
- 2. 「**Enter Current Password**」ボックスに現在のパスワードを入力し、<Enter>を押します。
- 3. 「**Create New Password**」ボックスに新しいパスワードを入力し、<Enter>を押します。
- 4. パスワードの確認のため、「**Confirm New Password**」ボックスに先ほど入力したパスワー ドと同じパスワードを入力し、<Enter>を押します。

管理者パスワードの消去も、管理者パスワードの変更時と同じ手順で行いますが、パスワード の作成/確認を要求された後、なにも入力せずに<Enter>を押します。パスワード消去後は、「 **Administrator Password**」の項目は「**Not Installed**」と表示されます。

#### **User Password**

ユーザーパスワードを設定した場合、システムにアクセスするときにユーザーパスワードを入力 する必要があります。

ユーザーパスワードの設定手順

- 1. 「**User Password**」を選択します。
- 2. 「**Create New Password**」にパスワードを入力し、<Enter>を押します。
- 3. パスワードの確認のため、「**Confirm New Password**」ボックスに先ほど入力したパスワー ドと同じパスワードを入力し、<Enter>を押します。

ユーザーパスワードの変更手順

- 1. 「**User Password**」を選択し、<Enter>を選択します。
- 2. 「**Enter Current Password**」に現在のパスワードを入力し、<Enter>を押します。
- 3. 「**Create New Password**」に新しいパスワードを入力し、<Enter>を押します。
- 4. パスワードの確認のため、「**Confirm New Password**」ボックスに先ほど入力したパスワー ドと同じパスワードを入力し、<Enter>を押します。

ユーザーパスワードの消去も、ユーザーパスワードの変更時と同じ手順で行いますが、パスワー ドの作成/確認を要求された後、なにも入力せずに<Enter>を押します。パスワード消去後は、 「**User Password**」の項目は「**Not Installed**」と表示されます。

## <span id="page-46-0"></span>**2.4 Ai Tweaker メニュー**

オーバークロックに関連する設定を行います。

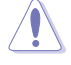

Ai Tweaker メニューで設定値を変更する際はご注意ください。不正な値を設定するとシステム 誤作動の原因となります。

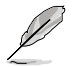

• このセクションの設定オプションは取り付けたCPUとメモリーにより異なります。

• 「Ai Overclock Tuner」の項目はX.M.P.メモリーを取り付けた場合にのみ表示されます。

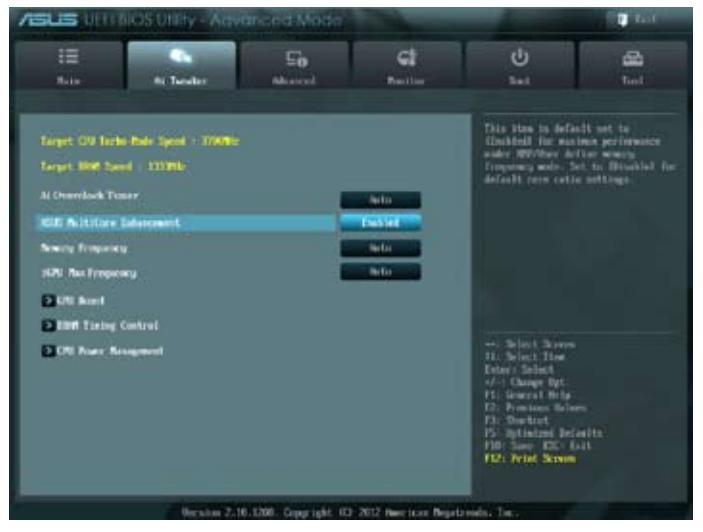

#### **Target CPU Turbo-Mode Speed : xxxxMHz**

設定保存後のTurbo boost時最大CPU動作周波数の目安が表示されます。

#### **Target DRAM Speed : xxxxMHz**

設定保存後の最大メモリー動作周波数の目安が表示されます。

#### **2.4.1 Ai Overclock Tuner [Auto]**

CPUのオーバークロックオプションを選択して、CPUの内部周波数を設定することができます。 オプションは以下のとおりです。

[Auto] 標準動作周波数で動作します。

[X.M.P.] XMP(eXtreme Memory Profile)対応メモリーのプロファイルを使用します。 XMP対応メモリーモジュールを取り付けた場合は、最適なシステムパフォーマ ンスを得るためにこの項目を設定し、プロファイルを選択してます。

## <span id="page-47-0"></span>**2.4.2 ASUS MultiCore Enhancement [Enabled]**

[Enabled] すべての負荷レベルにおいて、プロセッサー・コア・マルチプライヤーを適用す ることでTurbo Boost時の動作周波数を自動的に微調整します。本機能はメモ リー・マルチプライヤーが変更された際に自動的に適用されます。

[Disabled] この機能を無効にします。

## **2.4.3 Memory Frequency [Auto]**

メモリーの動作周波数を設定します。

設定オプション:[Auto] [DDR3-800MHz] [DDR3-1066MHz] [DDR3-1333MHz] [DDR3-1600MHz] [DDR3-1866MHz] [DDR3-2133MHz] [DDR3-2400MHz]

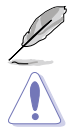

表示される設定オプションは取り付けたCPUにより異なります。

メモリー周波数の設定値が高すぎると、システムが不安定になる場合があります。不安定になっ た場合は、設定をデフォルト設定値に戻してください。

## **2.4.4 iGPU Max. Frequency [Auto]**

[Auto] 統合型グラフィックス(iGPU)の最大周波数は、システムの負荷によって最適化 されます。

[Manual] 入力された値で統合型グラフィックスの最大周波数を最適化します。周波数は システムの負荷によって変動する場合があります。

#### **2.4.5 GPU Boost [OK]**

[OK] iGPU周波数を状態によって自動的に最適化します。

[Cancel] iGPU周波数を固定します。

#### **2.4.6 DRAM Timing Control**

メモリーのアクセスタイミングに関する各処理時間を設定することができます。数値の調節は <+> <-> で行います。デフォルト設定に戻すには、キーボードで [auto] と入力し、<Enter>を押し ます。

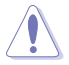

この項目の設定を変更するとシステムが不安定になる場合があります。不安定になった場合 は、デフォルト設定に戻してください。

## <span id="page-48-0"></span>**2.4.7 CPU Power Management**

CPUの動作倍率やEnhanced Intel SpeedStep(R)、Turbo Boostの設定をすることができます。

CPU Ratio [Auto]

非Turbo Boost時のCPU最大動作倍率を設定します。数値の調節は <+> <-> で行います。 設定範囲はお使いのCPUにより異なります。

Enhanced Intel SpeedStep Technology [Enabled]

CPUの負荷に応じて動作周波数や電圧を段階的に変化させることで消費電力と発熱を抑える、 拡張版 Intel SpeedStep(R) テクノロジー(EIST)の有効/無効を設定します。

[Disabled] CPUは定格速度で動作します。

[Enabled] OSが自動的にCPUの電圧とコア周波数を調節します。これにより電力消費と発 熱量を抑えることができます。

Turbo Mode [Enabled]

この項目は「**Enhanced Intel SpeedStep Technology**」を[**Enabled**] にすると表示されま す。

[Enabled] CPUにかかる負荷や発熱の状況に応じて動作クロックを変化させる、 Intel® Turbo Boost Technologyを有効にします。

[Disabled] この機能を無効にします。

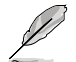

次の各項目は「**Enhanced Intel® SpeedStep Technology**」と「**Turbo Mode**」を [**Enabled**] にす ると表示されます。

```
Long Duration Power Limit [Auto]
数値の調節は <+> <-> で行います。
Long Duration Maintained [Auto]
数値の調節は <+> <-> で行います。
Short Duration Power Limit [Auto]
数値の調節は <+> <-> で行います。
Primary Plane Current Limit [Auto]
数値の調節は <+> <-> で行います。
Secondary Plane Current Limit [Auto]
数値の調節は <+> <-> で行います。
```
## <span id="page-49-0"></span>**2.5 アドバンスドメニュー**

CPU、チップセット、オンボードデバイスなどの詳細設定の変更ができます。

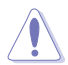

アドバンスドメニューの設定変更は、システムの誤動作の原因となることがあります。設定の .<br>変更は十分にご注意ください。

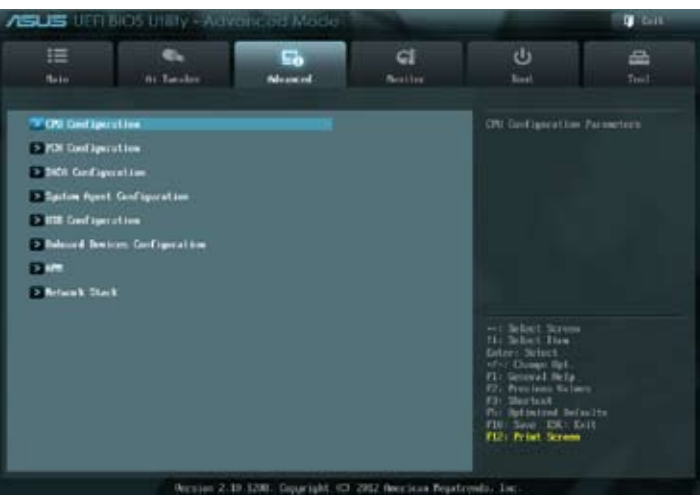

## <span id="page-50-0"></span>**2.5.1 CPU 設定**

CPUに関する設定をすることができます。

この画面に表示される項目は、取り付けたCPUにより異なります。

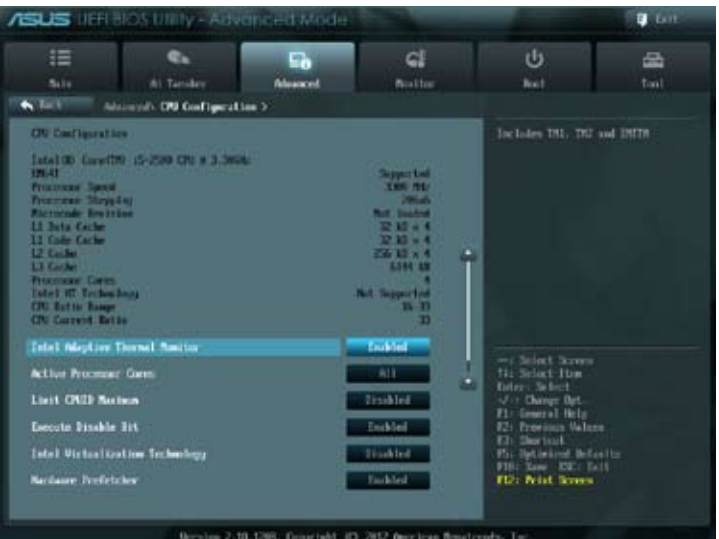

画面をスクロールすることですべての項目を表示することができます。

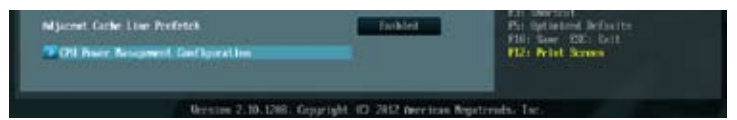

#### **Intel Adaptive Thermal Monitor [Enabled]**

[Enabled] オーバーヒートしたCPUのクロックを抑えることで冷却を図ります。 [Disabled] この機能を無効にします。

#### **Active Processor Cores [All]**

各プロセッサーパッケージで有効にするコア数を設定します。 設定オプションは取り付けられたCPUにより異なります。

#### **Limit CPUID Maximum [Disabled]**

CPUID命令が実行されたとき、新しいCPUは3よりも大きな戻り値を返すことがあり特定のオペレ ーティングシステムで問題を引き起こす場合があります。この項目を[有効]に設定することにより、 戻り値を3以下に制限し問題を回避します。この問題はWindowsオペレーティングシステムでは発 生いたしません。

[Enabled] CPUID拡張機能搭載のCPUをサポートしていない場合でも、レガシーOSを起 動させます。

[Disabled] この機能を無効にします。

#### **Execute Disable Bit [Enabled]**

DEP (データ実行防止)機能を持つ特定のOSと組み合わせて使用する事で、悪意のあるプログラ ムが不正なメモリー領域を使用する事をハードウェア側で防ぎます。

[Enabled] Intel(R) eXecute Disable bit (XD bit)を有効にします。

[Disabled] この機能を無効にします。

#### **Intel® Virtualization Technology [Disabled]**

[Enabled] 仮想マシン・モニター(VMM)で様々なハードウェアを使用することが可能にな ります。

[Disabled] この機能を無効にします。

#### **Hardware Prefetcher [Enabled]**

[Enabled] L2へのデータアクセスパターンからストリームを検出した場合、メモリから L2キャッシュにプリフェッチする、Mid-Level Cache(MLC)ストリーマー・プリ フェッチ機能を有効にします。

[Disabled] この機能を無効にします。

#### **Adjacent Cache Line Prefetch [Enabled]**

[Enabled] 隣接したキャッシュラインのプリフェッチを実行する機能を有効にします。 [Disabled] この機能を無効にします。

#### **CPU Power Management Configuration**

CPU Ratio [Auto]

非Turbo Boost時のCPU最大動作倍率を設定します。数値の調節は <+> <-> で行います。 設定範囲はお使いのCPUにより異なります。

#### Enhanced Intel SpeedStep Technology [Enabled]

CPUの負荷に応じて動作周波数や電圧を段階的に変化させることで消費電力と発熱を抑 える、拡張版 Intel SpeedStep(R) テクノロジー(EIST)の有効/無効を設定します。 [Disabled] CPUはデフォルトの速度で動作します。 [Enabled] OSでCPU速度を調節します。

Turbo Mode [Enabled]

この項目は「**Enhanced Intel SpeedStep Technology**」を[**Enabled**} にすると表示され、 Intel® Turbo Mode Technology の有効/無効を設定します。

[Enabled] CPUにかかる負荷や発熱の状況に応じて動作クロックを変化させる機能を 有効にします。

[Disabled] この機能を無効にします。

CPU C1E [Auto]

アイドル状態のCPUを休止状態にする省電力モード(C1Eステート)の設定を行います。 設定オプション: [Auto] [Enabled] [Disabled]

CPU C3 Report [Auto]

アイドル状態のCPUコアとバスクロック、CPUのクロック生成機を停止するディープ・スリー プ状態の有効/無効を設定します。 設定オプション: [Auto] [Enabled] [Disabled]

#### CPU C6 Report [Auto]

CPUコア個々のL1/L2キャッシュ内容を破棄し、コア電圧を極限まで下げるディープ・パワー ・ダウン状態の有効/無効を設定します。 設定オプション: [Auto] [Enabled] [Disabled]

## <span id="page-52-0"></span>**2.5.2 PCH設定**

#### **High Precision Timer [Enabled]**

高精度イベントタイマーの有効/無効を設定します。 設定オプション:[Enabled] [Disabled]

#### **Intel(R) Rapid Start Technology**

#### **Intel(R) Rapid Start Technology [Disabled]**

Intel(R) Rapid Start Technologyの有効/無効を設定します。 設定オプション: [Enabled] [Disabled]

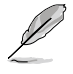

次の3項目は「**Intel(R) Rapid Start Technology**」を [**Enabled**] にすると表示されます。

Entry on S3 RTC Wake [Enabled]

S3ステートのシステムが、一定時間経過後S4 ステート(休止状態)へ移行する機能の有 効/無効を設定します。 このモードを[Disabled]に設定すると、Windows®上の「Intel(R) Rapid Start Technology」と「タイマー」はオフになります。 設定オプション:[Enabled] [Disabled]

Entry After [10 Minutes]

この項目は「**Entry on S3 RTC Wake** 」を[**Enabled**]に設定すると表示されます。S4ステ ート(休止状態)に移行するまでのシステムアイドル時間を設定します。この設定を行うと Windows®上のタイマー設定値は自動的に変更されます。 設定オプション: [Immediately] [1 minute] [2 minute] [5 minute] [10 minute] [15 minute] [30 minute] [1 hour] [2 hours]

Active Page Threshold Support [Disabled] Intel® Rapid Start Technology を動作させるためのキャッシュ用パーティションサポートの 有効/無効を設定します。 設定オプション:[Enabled] [Disabled]

#### Active Memory Threshold [x]

この項目は「**Active Page Threshold Support**」を[**Enabled**]に設定すると表示されます。 Intel® Rapid Start Technologyを実行するために必要なキャッシュ用パーティションの しきい値をMB単位で入力します。数値を[0]に設定した場合、システムはIntel® Rapid Start Technologyを実行するためのパーティション容量のしきい値を、現在のシステム に合わせて自動的にチェックします。パーティション容量がこのしきい値を下回る場合、 Intel® Rapid Start Technology はシステムで自動的に無効となります。Intel(R) Rapid Start Technologyを使用するにはキャッシュ用パーティションの容量が搭載メモリー容量よりも 大きい必要があります。 設定オプション:[0] - [65535]

#### <span id="page-53-0"></span>**Intel(R) Smart Connect Technology**

#### **ISCT Configuration [Disabled]**

Intel(R) Smart Connect Technologyの有効/無効を設定します。 設定オプション: [Enabled] [Disabled]

## **2.5.3 SATA 設定**

UEFI BIOS Utilityの起動中は、UEFI BIOSは自動的にシステムに取り付けられたSATAデバイスを 検出します。取り付けられていない場合は、SATA Port の項目は「Not Present」と表示されます。

#### **SATA Mode Selection [IDE Mode]**

SATAの設定を行います。

[IDE] SATAデバイスをIDEデバイスとして認識させます。

[AHCI] SATAデバイス本来の性能を発揮させます。このモードを選択することによりホ ットプラグ機能とネイティブ・コマンド・キューイング (NCQ) をサポートするこ とができます。

[Disabled] SATA機能を無効にします。

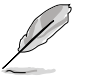

- 本製品の仕様により、AHCIモードはWindows® Vista / 7 のみをサポートします。Windows® XPを使用する場合は、IDEモードをご使用ください。
- 本製品のSATAモードはデフォルトで[IDE]に設定されています。Windows® XPで使用する場 合、SATAモードの変更は不要です。

#### **S.M.A.R.T. Status Check [Enabled]**

自己診断機能 S.M.A.R.T.(Self-Monitoring, Analysis and Reporting Technology)の有効/無効を 設定します。記憶装置で読み込み/書き込みエラーが発生すると、POST実行中に警告メッセージ が表示されます。

設定オプション:[Enabled] [Disabled]

#### **Hot Plug [Disabled]**

この項目はSATA Mode Selectionを[**AHCI**]に設定すると表示されます。SATAポートのホットプラ グ機能の有効/無効を設定することができます。 設定オプション:[Enabled] [Disabled]

## **2.5.4 システムエージェント設定**

#### **Memory Remap Feature [Enabled]**

32bitプロセスにおいて4GB以上のアドレス空間を再割り当て(リマッピング)する機能の有効/無 効を設定します。 設定オプション:[Enabled] [Disabled]

#### <span id="page-54-0"></span>**Graphics Configuration**

Primary Display [Auto] プライマリ(第1)デバイスとして使用するグラフィックコントローラーを選択します。 設定オプション: [Auto] [iGPU] [PCIE]

iGPU Memory [Auto]

統合グラフィックス(iGPU)用メモリーとして、メインメモリーからの割り当てを設定します。 設定オプション:[Auto] [32M] [64M] [96M] [128M] ~ [448M] [480M] [512M] [1024M]

#### Render Standby [Enabled]

画面描画などのグラフィック処理状態に応じて自動的に節電モードへ移行し消費電力を抑 えるIntel(R) Graphics Render Standby Technologyの有効/無効を設定します。 設定オプション:[Enabled] [Disabled]

iGPU Multi-Monitor [Disabled]

統合型グラフィックスとディスクリートグラフィックスの Lucid Virtu サポートの有効/無効を 設定します。有効に設定した場合、メインメモリーから割り当てられるiGPUメモリーサイズ は64MBに固定されます。 設定オプション:[Disabled] [Enabled]

#### **2.5.5 USB設定**

USB関連の機能を変更することができます。

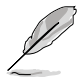

「**USB Devices**」の項目には自動検出した値が表示されます。USB デバイスが検出されない 場合は「**None**」と表示されます。

#### **Legacy USB Support [Enabled]**

[Enabled] レガシーOS用にUSBデバイスのサポートを有効にします。

[Disabled] USBデバイスはUEFI BIOS Utilityでのみ使用できます。

[Auto] 起動時にUSBデバイスを検出します。USBデバイスが検出されると、USBコント ローラーのレガシーモードが有効になり、検出されないとレガシーUSBのサポート は無効になります。

#### **Legacy USB3.0 Support [Enabled] (P8H61-MX USB3のみ)**

前の項目を [**Enabled**] または [**Auto**] に設定すると表示されます。

[Enabled] レガシーOS用にUSB 3.0デバイスのサポートを有効にします。

[Disabled] この機能を無効にします。

#### **EHCI Hand-off [Disabled]**

[Enabled] EHCI ハンドオフ機能のないOSでも問題なく動作させることができます。

[Disabled] この機能を無効にします。

## <span id="page-55-0"></span>**2.5.6 オンボードデバイス設定構成**

#### **HD Audio Controller [Enabled]**

[Enabled] High Definition Audio コントローラーを有効にします。 [Disabled] High Definition Audio コントローラーを無効にします。

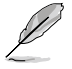

次の項目は「**HD Audio Controller」**を [**Enabled**] に設定すると表示されます。

#### **Front Panel Type [HD]**

フロントパネルオーディオモジュールがサポートするオーディオ規格により、フロントパネルオー ディオコネクター(AAFP)モードを AC'97 またはHDオーディオに設定することができます。 [HD] フロントパネルオーディオコネクター(AAFP)モードをHDオーディオにします。 [AC97] フロントパネルオーディオコネクター(AAFP)モードを AC'97にします。

#### **Realtek LAN Controller [Enabled]**

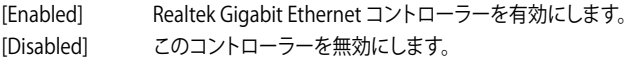

#### **Realtek PXE OPROM [Disabled]**

この項目は前の項目を[**Enabled**] にすると表示され、Realtek Gigabit Ethernet コントローラー PXE(Pre-Boot eXecution Environment)のオプションROMによる起動の有効/無効を設定します。 設定オプション:[Enabled] [Disabled]

#### **ASMedia USB 3.0 Controller [Enabled] (P8H61-MX USB3のみ)**

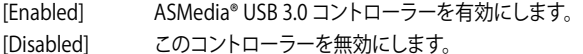

## **ASMedia USB 3.0 Battery Charging Support [Disabled] (P8H61-MX USB3のみ)**

この項目は「**ASMedia USB 3.0 Controller**」の項目を [**Enabled**] に設定すると表示されます。

[Enabled] iPod/iPhone/iPadやBC 1.1対応デバイスを標準のUSBデバイスと比較して約 3倍の速度で充電することができます。また、システムがONの状態で充電を開 始しておけば、システムがOFF状態(スタンバイ、休止状態、シャットダウン)でも ASMedia USB 3.0 コントローラーの制御するUSB3 .0ポートにバスパワーを供 給し充電をすることが可能です。

[Disabled] この機能を無効にします。

#### **2.5.7 APM**

#### **Restore AC Power Loss [Power Off]**

[Power On] 電力が遮断された場合、その後、通電したときは電源はONとなります。 [Power Off] 電力が遮断された場合、その後、通電したときは電源はOFFのままとなります。 [Last State] 電力が遮断された場合、その後、通電したときは電源は遮断される直前の状態 に戻ります。

#### <span id="page-56-0"></span>**Power On By PS/2 Keyboard [Disabled]**

[Disabled] PS/2 キーボードで電源をONにする機能を無効にします。

[Space Bar] PS/2 キーボードのスペースキー (スペースバー) でシステムをONにします。<br>[Ctrl-Esc] PS/2 キーボードの <Ctrl+Esc>でシステムをONにします。

[Ctrl-Esc] PS/2 キーボードの <Ctrl+Esc>でシステムをONにします。

PS/2 キーボードのPower キーでシステムをONにします。この機能を利用する には、+5VSBリード線で最低1Aを供給するATX電源を必要とします。

#### **Power On By PS/2 Mouse [Disabled]**

[Disabled] PS/2マウスで電源をONにする機能を無効にします。

[Enabled] PS/2マウスで電源をONにする機能を有効にします。この機能を利用するには、 +5VSBリード線で最低1Aを供給するATX電源を必要とします。

#### **Power On By PCIE [Disabled]**

[Disabled] オンボードネットワークデバイスおよびPCI Expressデバイスが起動信号を受 信した場合のウェイクアップ機能を無効にします。

[Enabled] この機能を有効にします。

#### **Power On By RTC [Disabled]**

[Disabled] 外部モデムが起動信号を受信した場合のウェイクアップ機能を無効にします。 [Enabled] この機能を有効にします。

#### **2.5.8 Network Stack**

#### **Network Stack [Disable Link]**

UEFI ネットワーク・スタックの有効/無効を設定します。 設定オプション:[Disable Link] [Enable]

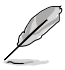

次の項目は「**Network Stack**」の項目を [**Enabled**] にすると表示されます。

#### **Ipv4 PXE Support [Enabled]**

Ipv4 PXEサポートの有効/無効を設定します。 設定オプション:[Disable Link] [Enable]

#### **Ipv6 PXE Support [Enabled]**

Ipv6 PXE サポートの有効/無効を設定します。 設定オプション:[Disable Link] [Enable]

## <span id="page-57-0"></span>**2.6 モニターメニュー**

システム温度/電源の状態が表示されます。また、ファンの各種設定変更が可能です。

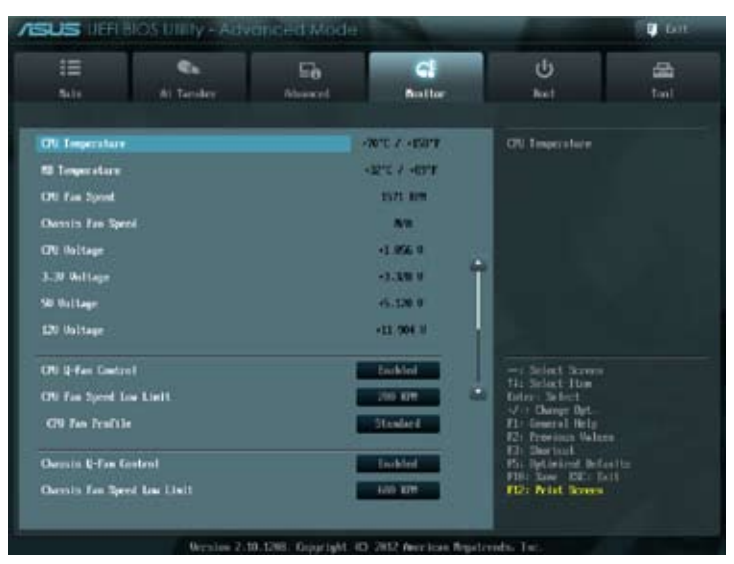

画面をスクロールすることですべての項目を表示することができます。

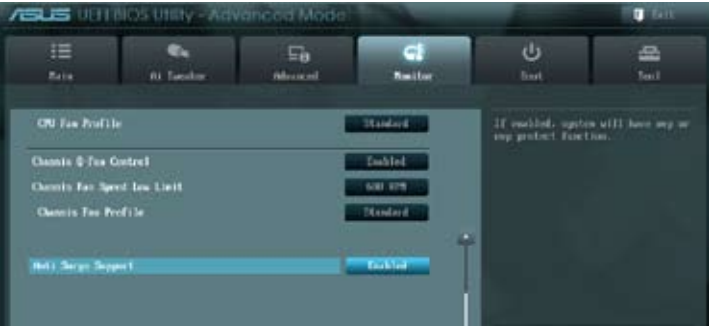

#### <span id="page-58-0"></span>**2.6.1 CPU Temperature / MB Temperature [xxxºC/xxxºF]**

オンボードハードウェアモニターはCPUの温度とマザーボードの温度を自動検出しその値を表示 します。なお、[**Ignore**] にすると、表示されなくなります。

#### **2.6.2 CPU / Chassis Fan Speed [xxxx RPM] or [Ignore] / [N/A]**

オンボードハードウェアモニターはCPUファン、ケースファンのスピードを自動検出し、RPMの単 位で表示します。マザーボードにファンが接続されていない場合は、[**N/A**] と表示されます。なお、 [**Ignore**] にすると、表示されなくなります。

#### **2.6.3 CPU Voltage, 3.3V Voltage, 5V Voltage, 12V Voltage**

オンボードハードウェアモニターは電圧レギュレータを通して電圧出力を自動検出しその値を表 示します。なお、[**Ignore**] にすると、表示されなくなります。

#### **2.6.4 CPU Q-Fan Control [Enabled]**

[Disabled] この機能を無効にします。 [Enabled] CPUファンのQ-Fanコントロール機能を有効にします。

#### **CPU Fan Speed Low Limit [200 RPM]**

この項目は「**CPU Q-Fan Control**」を有効にすると表示されます。CPUファンの最低回転数を設定 します。CPUファンの回転数がこの値を下回ると警告が発せられます。

設定オプション:[Ignore] [100 RPM] [200 RPM] [300 RPM] [400 RPM] [500 RPM]

#### CPU Fan Profile [Standard]

この項目は「**CPU Q-Fan Control**」機能を有効にすると表示されます。CPUファンの最適な パフォーマンスレベルを設定できます。

- [Standard] 温度により自動調整します。
- [Silent] 常時低速回転で動作します。
- [Turbo] 常時最高速回転で動作します。
- [Manual] 温度とデューティサイクルを手動で設定します。

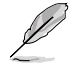

次の4つの項目は「**CPU Fan Profile**」を [**Manual**] にすると表示されます。

#### **CPU Upper Temperature [70]**

CPU温度の上限値を設定します。CPUの温度がこの上限値に達すると、CPUファンは デューティーサイクルの最大値で動作します。 CPUの温度が75度を超えた場合、ファン は最大回転数で動作します。 設定範囲は20℃~75℃です。

#### **CPU Fan Max. Duty Cycle(%) [100]**

CPUファンのデューティーサイクルの最大値を設定します。設定値は最小デューティーサ イクル以上である必要があります。 設定範囲は 20%〜100%です。

#### **CPU Lower Temperature [20]**

CPU温度の下限値を設定します。CPUの温度がこの下限値を下回ると、CPUファンはデ ューティーサイクルの最小値で動作します。設定値はCPU温度の上限値以下である必要 があります。 設定範囲は 20℃~75℃です。

#### **CPU Fan Min. Duty Cycle(%) [20]**

CPUファンのデューティーサイクルの最小値を設定します。設定値は最大デューティーサ イクル以下である必要があります。 設定範囲は 20% 〜100%です。

## <span id="page-59-0"></span>**2.6.5 Chassis Q-Fan Control [Enabled]**

[Disabled] この機能を無効にします。

[Enabled] ケースファンのQ-Fanコントロール機能を有効にします。

#### **Chassis Fan Speed Low Limit [600 RPM]**

この項目は「**Chassis Q-Fan Control**」を有効にすると表示されます。ケースファンの最低回転数を 設定します。ケースファンの回転数がこの値を下回ると警告が発せられます。

設定オプション: [Ignore] [200 RPM] [300 RPM] [400 RPM] [500 RPM] [600 RPM]

Chassis Fan Profile [Standard]

この項目は「**Chassis Q-Fan Control**」機能を有効にすると表示されます。ケースファンの最 適なパフォーマンスレベルを設定できます。

- [Standard] 温度により自動調整します。
- [Silent] 常時低速回転で動作します。
- [Turbo] 常時最高速回転で動作します。

[Manual] 温度とデューティサイクルを手動で設定します。

次の4つの項目は「**Chassis Fan Profile**」を [**Manual**] にすると表示されます。

#### **Chassis Upper Temperature [70]**

ケース内温度の上限値を設定します。ケース内温度がこの上限値に達すると、ケースファン はデューティーサイクルの最大値で動作します。 ケース内温度が75度を超えた場合、ケ ースファンは最大回転数で動作します。 設定範囲は40℃~75℃です。

#### **Chassis Fan Max. Duty Cycle(%) [100]**

ケースファンのデューティーサイクルの最大値を設定します。設定値は最小デューティーサ イクル以上である必要があります。 設定範囲は60%〜100%です。

#### **Chassis Lower Temperature [40]**

ケース内温度の下限値です。 ケース内温度がこの下限値を下回ると、ケースファンはデューティーサイクルの最小値 で動作します。

#### **Chassis Fan Min. Duty Cycle(%) [60]**

ケースファンのデューティーサイクルの最小値を設定します。設定値は最大デューティー サイクル以下である必要があります。 設定範囲は 60% 〜100%です。

#### **2.6.6 Anti Surge Support [Enabled]**

アンチサージ機能の有効/無効を設定します。 設定オプション:[Disabled] [Enabled]

## <span id="page-60-0"></span>**2.7 ブートメニュー**

システムをブートする際のオプションを変更します。

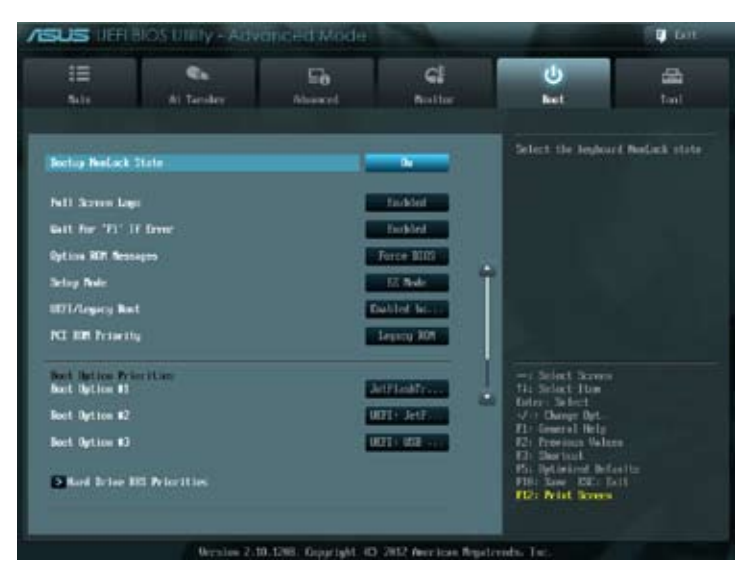

## **2.7.1 Bootup NumLock State [On]**

[On] システム電源ON時、キーボードのNumLock 機能をONにします。

[OFF] システム電源ON時、キーボードのNumLock 機能はOFFの状態です。

#### **2.7.2 Full Screen Logo [Enabled]**

[Enabled] システム起動時のASUSロゴ画面を表示します。

[Disabled] システム起動時のASUSロゴ画面を表示しません。

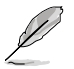

ASUS MyLogo™ 機能をご利用になる場合は「**Full Screen Logo**」の項目を [**Enabled**] に設定し てください。

#### **Post Report [5 sec]**

この項目は、「**Full Screen Logo**」を[**Disabled**]にすると表示されます。システムがPOSTのレポート を表示するまでの待ち時間を設定します。

設定オプション:[1 sec] [2 sec] [3 sec] [4 sec] [5 sec] [6 sec] [7 sec] [8 sec] [9 sec] [10 sec] [Until Press ESC]

#### **2.7.3 Wait for 'F1' If Error [Enabled]**

[Disabled] この機能を無効にします。

[Enabled] POSTエラー発生時に<F1> を押すまでシステムを待機させます。

## <span id="page-61-0"></span>**2.7.4 Option ROM Messages [Force BIOS]**

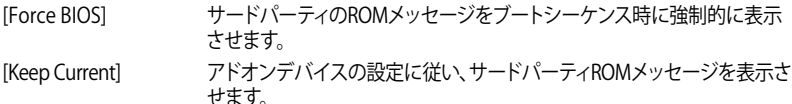

#### **2.7.5 Setup Mode [EZ Mode]**

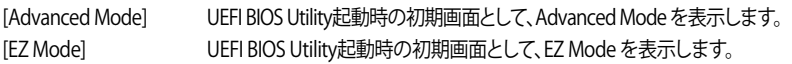

#### **2.7.6 UEFI/Legacy Boot [Enable both UEFI and Legacy]**

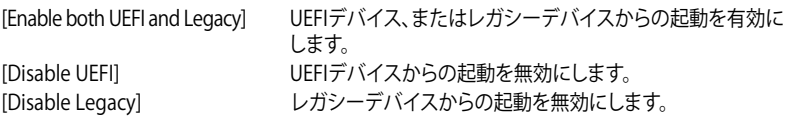

## **2.7.7 PCI ROM Priority [Legacy ROM]**

複数のPCI/PCI ExpressデバイスにオプションROM(レガシーとEFIに互換性のあるROM)が搭載さ れている場合、ROMの優先順位を設定します。 設定オプション:[Legacy ROM] [EFI Compatible ROM]

## **2.7.8 Boot Option Priorities**

使用可能なデバイスから、ブートデバイスの起動優先順位を指定します。画面に表示されるデバ イスの数は、ブート可能なデバイスの数に依存します。

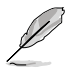

- システム起動中にブートデバイスを選択するには、POST時に<F8> を押します。
- セーフモードでWindows ® OSを起動するには、POSTの後に<F8> を押します。ブートデバイ スの選択画面が表示されてしまう場合は、ブートデバイスの選択画面で<ESC>を押した後に すばや<F8>を押すことで詳細ブート オプションを起動することが可能です。

#### **2.7.9 Boot Override**

ブートデバイスを選択し起動します。画面に表示されるデバイスの項目の数は、システムに接続 されたデバイスのにより異なります。項目(デバイス)を選択すると、選択したデバイスからシステ ムを起動します。

## <span id="page-62-0"></span>**2.8 ツールメニュー**

ASUS独自機能の設定をします。 マウスで項目を選択するか、キーボードのカーソルキーで項目を 選択し、<Enter>を押してサブメニューを表示させることができます。

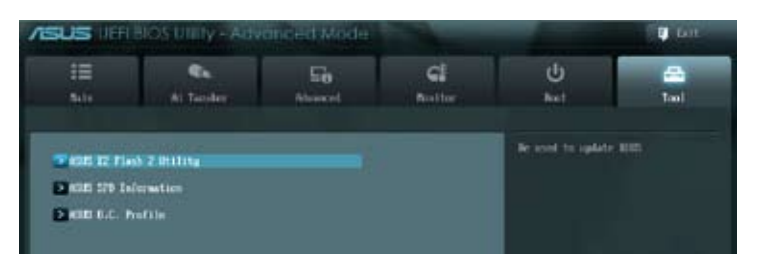

## **2.8.1 ASUS EZ Flash Utility**

Allows ASUS EZ Flash 2 Utility を起動します。<Enter>を押すと、確認メッセージが表示されま す。カーソルキーを使って [**Yes**] または [**No**] を選択し <Enter> を押して選択を決定します。

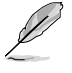

詳細はセクション「**2.1.2 ASUS EZ Flash 2** 」をご参照ください。

## **2.8.2 ASUS SPD Information**

#### **DIMM Slot # [DIMM\_A1]**

取り付けられたメモリーモジュールのSerial Presence Detect (SPD)情報を表示します。 設定オプション: [DIMM\_A1] [DIMM\_B1]

#### **2.8.3 ASUS O.C. Profile**

複数のBIOS設定を保存して簡単に呼び出すことができます。

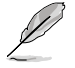

プロファイルが作成されていない場合、「**Setup Profile Status**」には「**Not Installed**」と表示さ れます。

#### **Save to Profile**

現在の設定をプロファイルとして保存します。キーボードで1から8の数字を入力しプロファイル番 号を割り当て、<Enter>を押し「**Yes**」を選択します。

#### **Load from Profile**

保存したプロファイルから設定を読み込みます。プロファイルの番号をキーボードで入力し、 <**Enter**>を押し「**Yes**」を選択します。

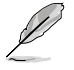

- 設定をロード中はシステムのシャットダウンやリセットを行わないでください。システム 起動エラーの原因となります。
- 設定をロードする場合は、保存された設定の構成時と同一のハードウェア(CPU、メモリーな ど)とBIOSバージョンでのご使用をお勧めします。異なったハードウェアやBIOSバージョン設定 をロードすると、システム起動エラーやハードウェアが故障する可能性がございます。

## <span id="page-63-0"></span>**2.9 終了メニュー**

設定の保存や取り消しのほか、デフォルト設定の読み込みを行います。終了メニューから **EZ Mode** を起動することができます。

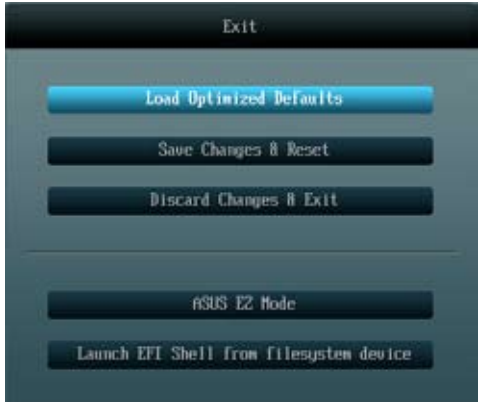

#### **Load Optimized Defaults**

それぞれの値に、デフォルト設定値をロードします。このオプションを選択するか、<F5> を押すと 確認画面が表示されます。「**YES**」を選択してデフォルト設定値をロードします。

#### **Save Changes & Reset**

設定が終了したら、「**Exit**」メニュ−からこのオプションを選択し、設定をCMOS RAM に保存して 終了します。このオプションを選択するか、<**F10**>を押すと確認画面が表示されます。「**YES**」を 選択して、設定変更を保存し、UEFI BIOS Utilityを閉じます。

#### **Discard Changes & Exit**

UEFI BIOS Utility で行った設定を破棄し、セットアップを終了する場合にこの項目を選択します。 このオプションを選択するか<ESC>を押すと確認画面が表示されます。「**YES**」を選択して、設定変更 を保存せずに、UEFI BIOS Utilityを閉じます。

#### **ASUS EZ Mode**

EZ Mode を起動します。

#### **Launch UEFI Shell from filesystem device**

USBストレージデバイスから、EFI Shell アプリケーション(Shellx64.efi)を起動します。

# <span id="page-64-0"></span>**Chapter 3**

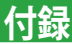

## **Notices**

## **Federal Communications Commission Statement**

This device complies with Part 15 of the FCC Rules. Operation is subject to the following two conditions:

- This device may not cause harmful interference.
- This device must accept any interference received including interference that may cause undesired operation.

This equipment has been tested and found to comply with the limits for a Class B digital device, pursuant to Part 15 of the FCC Rules. These limits are designed to provide reasonable protection against harmful interference in a residential installation. This equipment generates, uses and can radiate radio frequency energy and, if not installed and used in accordance with manufacturer's instructions, may cause harmful interference to radio communications. However, there is no guarantee that interference will not occur in a particular installation. If this equipment does cause harmful interference to radio or television reception, which can be determined by turning the equipment off and on, the user is encouraged to try to correct the interference by one or more of the following measures:

- Reorient or relocate the receiving antenna.
- Increase the separation between the equipment and receiver.
- Connect the equipment to an outlet on a circuit different from that to which the receiver is connected.
- Consult the dealer or an experienced radio/TV technician for help.

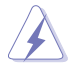

The use of shielded cables for connection of the monitor to the graphics card is required to assure compliance with FCC regulations. Changes or modifications to this unit not expressly approved by the party responsible for compliance could void the user's authority to operate this equipment.

## **IC: Canadian Compliance Statement**

Complies with the Canadian ICES-003 Class B specifications. This device complies with RSS 210 of Industry Canada. This Class B device meets all the requirements of the Canadian interference-causing equipment regulations.

This device complies with Industry Canada license exempt RSS standard(s). Operation is subject to the following two conditions: (1) this device may not cause interference, and (2) this device must accept any interference, including interference that may cause undesired operation of the device.

Cut appareil numérique de la Classe B est conforme à la norme NMB-003 du Canada. Cet appareil numérique de la Classe B respecte toutes les exigences du Règlement sur le matériel brouilleur du Canada.

Cet appareil est conforme aux normes CNR exemptes de licence d'Industrie Canada. Le fonctionnement est soumis aux deux conditions suivantes :

(1) cet appareil ne doit pas provoquer d'interférences et

(2) cet appareil doit accepter toute interférence, y compris celles susceptibles de provoquer un fonctionnement non souhaité de l'appareil.

## **Canadian Department of Communications Statement**

This digital apparatus does not exceed the Class B limits for radio noise emissions from digital apparatus set out in the Radio Interference Regulations of the Canadian Department of Communications.

This class B digital apparatus complies with Canadian ICES-003.

#### **VCCI: Japan Compliance Statement**

#### **VCCI Class B Statement**

情報処理装置等電波障害自主規制について この装置は、情報処理装置等電波競賽自主規制協議会 (VCCI)の基準に基づくクラスB情報技術装置 です。この装置は家庭環境で使用されることを目的としていますが、この装置がラジオやテレビジ ョン受信機に近接して使用されると、受信障害を引き起こすことがあります。

取扱説明書に従って正しい取り扱いをして下さい。

#### **KC: Korea Warning Statement**

B급 기기 (가정용 방송통신기자재) 이 기기는 가정용(B급) 전자파적합기기로서 주로 가정에서 사용하는 것을 목적으로 하며, 모든 지역에서 사용할 수 있습니다.

\*당해 무선설비는 전파혼신 가능성이 있으므로 인명안전과 관련된 서비스는 할 수 없습 니다.

#### **REACH**

Complying with the REACH (Registration, Evaluation, Authorisation, and Restriction of Chemicals) regulatory framework, we published the chemical substances in our products at ASUS REACH website at http://csr.asus.com/english/REACH.htm.

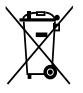

**DO NOT** throw the motherboard in municipal waste. This product has been designed to enable proper reuse of parts and recycling. This symbol of the crossed out wheeled bin indicates that the product (electrical and electronic equipment) should not be placed in municipal waste. Check local regulations for disposal of electronic products.

**DO NOT** throw the mercury-containing button cell battery in municipal waste. This symbol of the crossed out wheeled bin indicates that the battery should not be placed in municipal waste.

## **ASUS Recycling/Takeback Services**

ASUS recycling and takeback programs come from our commitment to the highest standards for protecting our environment. We believe in providing solutions for you to be able to responsibly recycle our products, batteries, other components as well as the packaging materials. Please go to http://csr.asus.com/english/Takeback.htm for the detailed recycling information in different regions.

## <span id="page-66-0"></span>**ASUSコンタクトインフォメーション**

# **ASUSTeK COMPUTER INC.**

住所: 15 Li-Te Road, Beitou, Taipei, Taiwan 11259 +886-2-2894-3447<br>+886-2-2890-7798 ファックス (代表): +886-2-2890-7798<br>雷子メール (代表): info@asus.com.tw 電子メール(代表):<br>Webサイト: www.asus.com.tw

#### **テクニカルサポート**

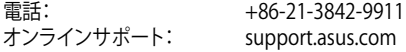

# **ASUS COMPUTER INTERNATIONAL (アメリカ)**<br>住所: 800 Corporate Way, Fremont, CA 9

住所: 800 Corporate Way, Fremont, CA 94539, USA 電話: +1-510-739-3777 ファックス: +1-510-608-4555<br>Webサイト: http://usa.asus.co http://usa.asus.com

#### **テクニカルサポート**

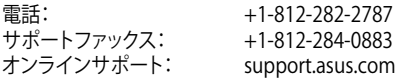

# **ASUS COMPUTER GmbH (ドイツ・オーストリア)**<br>住所: Harkort Str. 21-23. D-40880 Ratinge

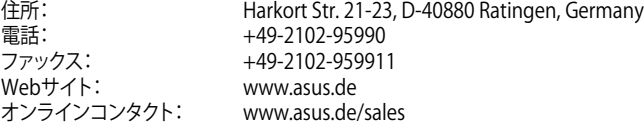

#### **テクニカルサポート**

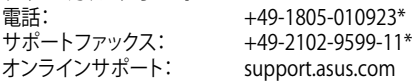

\* ドイツ国内の固定電話からは0.14ユーロ/分、携帯電話からは 0.42ユーロ/分の通話料がかか ります。

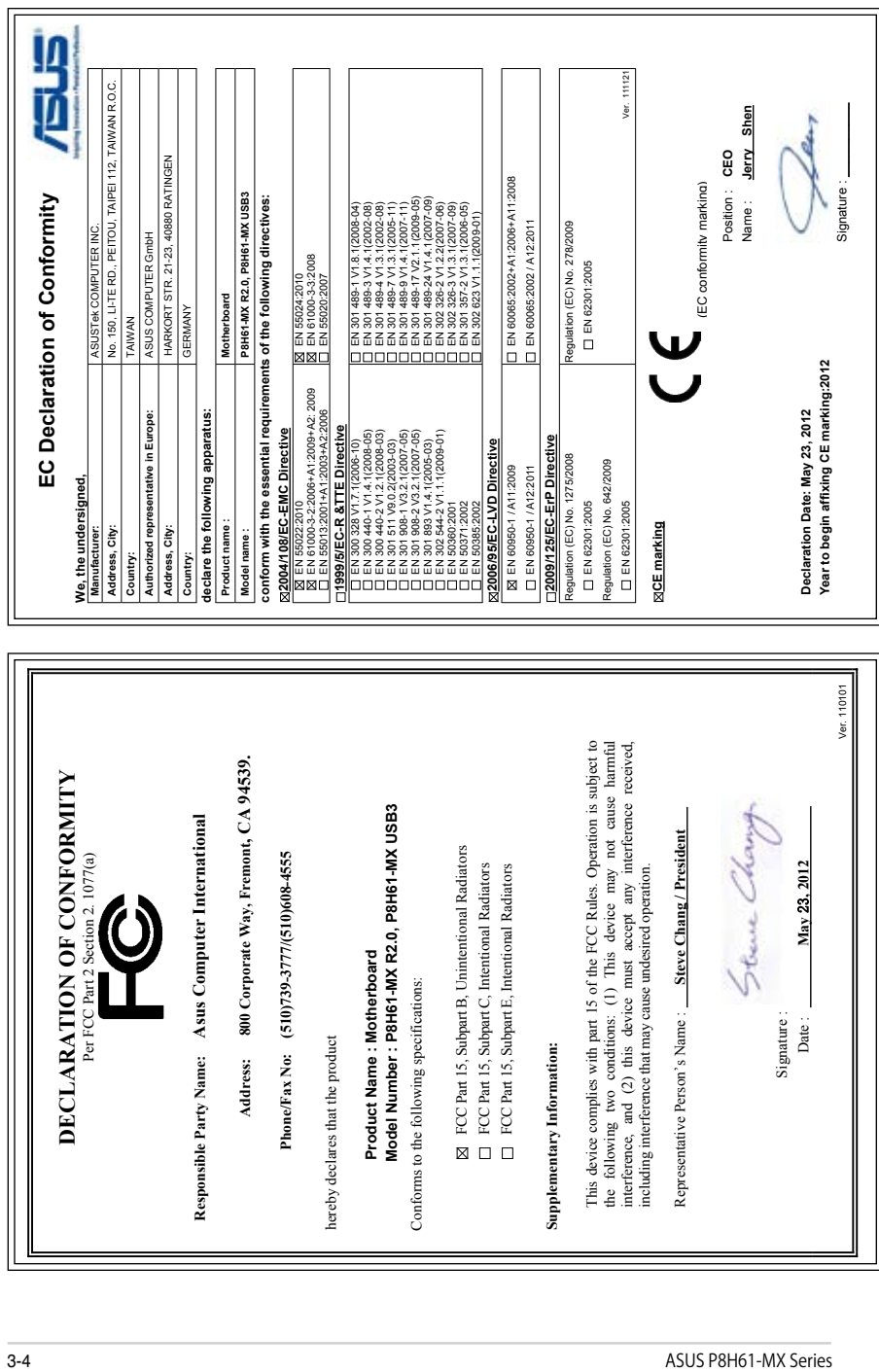